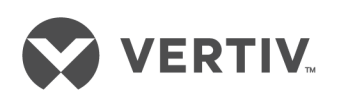

Cybex™ SCM Secure Desktop Matrix

Installer/User Guide

The information contained in this document is subject to change without notice and may not be suitable for all applications. While every precaution has been taken to ensure the accuracy and completeness of this document, Vertiv assumes no responsibility and disclaims all liability for damages resulting from use of this information or for any errors or omissions. Refer to other local practices or building codes as applicable for the correct methods, tools, and materials to be used in performing procedures not specifically described in this document.

The products covered by this instruction manual are manufactured and/or sold by Vertiv. This document is the property of Vertiv and contains confidential and proprietary information owned by Vertiv. Any copying, use or disclosure of it without the written permission of Vertiv is strictly prohibited.

Names of companies and products are trademarks or registered trademarks of the respective companies. Any questions regarding usage of trademark names should be directed to the original manufacturer.

#### **Technical Support Site**

If you encounter any installation or operational issues with your product, check the pertinent section of this manual to see if the issue can be resolved by following outlined procedures.

Visit [https://www.vertiv.com/en-us/support/](https://www.vertivco.com/en-us/support/) for additional assistance.

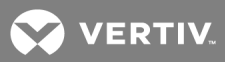

# **TABLE OF CONTENTS**

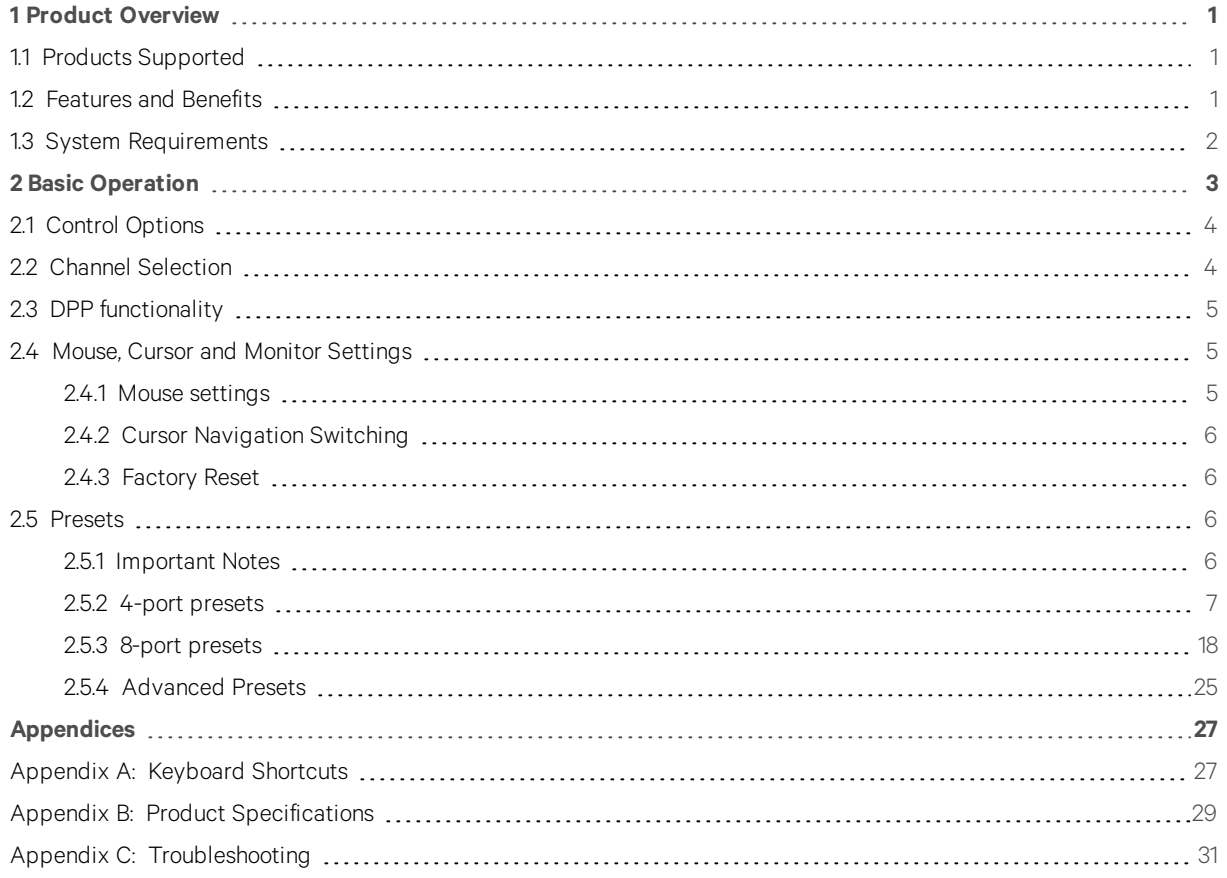

This page intentionally left blank

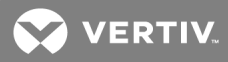

# <span id="page-4-0"></span>**1 PRODUCT OVERVIEW**

The Vertiv™ Cybex™ SCM Secure Desktop Matrix switch allows you to securely connect to and switch between multiple computers at varying classification levels and allows user to simultaneously view two active computers and seamlessly switch between computers by moving the mouse across displays called Cursor Navigation Switching (CNS). The switch utilizes several security features to prevent the transfer of data between connected computers while allowing you to control connected computers via a single set of peripherals. The switch supports up to eight connected computers as well as a Dedicated Peripheral Port (DPP) for secure connection to USB peripherals including two-factor authentication devices such as CAC smart card readers, fingerprint readers and facial recognition.

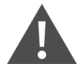

WARNING! This product is equipped with active intrusion protection and tamper-evident seals. Tampering with the switch or breaking/removing the seals will permanently disable it and void the warranty. If the enclosure appears to be tampered with or if all the computer selection LEDs flash sequentially, contact Technical Support.

## <span id="page-4-1"></span>**1.1 Products Supported**

- Cybex™ SCM 145 Secure Desktop Matrix switch
- Cybex™ SCM 145H Secure Desktop Matrix switch
- Cybex™ SCM 145DP Secure Desktop Matrix switch
- Cybex™ SCM 185 Secure Desktop Matrix switch
- Cybex™ SCM 185DP Secure Desktop Matrix switch

## <span id="page-4-2"></span>**1.2 Features and Benefits**

The switch provides the following features and benefits:

- NIAP Common Criteria Protection Profile (PP) for Peripheral Sharing Switch (PSS) v.3.0 certified.
- Flexible, secure options for connected display technologies.
- Display classified and unclassified information without compromising security.
- Prevents information leaks, transfer or crosstalk between adjacent ports and filters ultrasonic audio frequencies via unidirectional optical data diodes (UODD).
- Maintain situational awareness across multiple security domains.
- Filters unwanted USB devices.
- Ability to view two active computers simultaneously.
- Cursor Navigation Switching (CNS) giving the user control to switch from one isolated computer to another via the mouse.
- Dedicated Peripheral Port (DPP) for secure connection to USB peripherals including two-factor authentication devices such as CAC smart card readers, fingerprint readers, facial recognition, etc.
- Isolated ports on the switch provide discrete processing paths to each computer.
- USB peripheral isolation via unidirectional optical data diodes controlling data flow from devices to host only.
- Unidirectional audio data diode that allows sound to travel in one direction from the PC to the speaker and prevents eavesdropping.
- Resolutions up to 4k UHD @ 30 Hz for DVI-I, DisplayPort or HDMI models.

## <span id="page-5-0"></span>**1.3 System Requirements**

Ensure a minimum of one of the following operating systems is installed on the computers to be connected:

- Microsoft Windows
- Red Hat, Ubuntu or any other Linux platform
- Mac OS X version 10.3 or higher

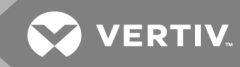

# <span id="page-6-0"></span>**2 BASIC OPERATION**

The desktop matrix switch is configured and operated via LED buttons and controls on the front panel and various keyboard shortcuts on a connected keyboard.

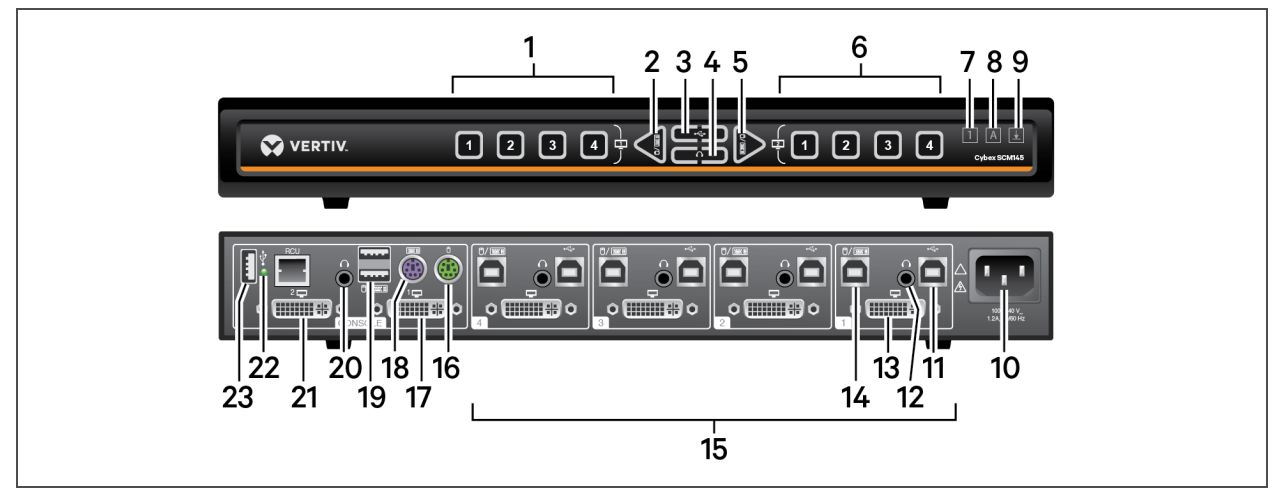

Figure 2.1 Cybex SCM 145 Secure Desktop Matrix Switch

Table 2.1 Cybex SCM 145 Secure Desktop Matrix Switch Descriptions

| <b>ITEM</b>    | <b>DESCRIPTION</b>                                                 | <b>ITEM</b> | <b>DESCRIPTION</b>                                                 | <b>ITEM</b> | <b>DESCRIPTION</b>                            |
|----------------|--------------------------------------------------------------------|-------------|--------------------------------------------------------------------|-------------|-----------------------------------------------|
|                | Displays channels one through four on the<br>primary display.      | 9           | Scroll lock; illuminates when activated.                           | 17          | Secondary DVI-I output.                       |
| $\overline{2}$ | Switches the keyboard and mouse focus to the<br>primary display.   | 10          | Power input.                                                       | 18          | PS/2 keyboard input (4-<br>port switch only). |
| 3              | Toggles the DPP lock function.                                     | 11          | DPP USB Type-B input jack for computer<br>four.                    | 19          | USB console keyboard and<br>mouse input.      |
| 4              | Toggles the audio lock function.                                   | 12          | Audio input for computer four.                                     | 20          | Audio output.                                 |
| 5              | Switches the keyboard and mouse focus to the<br>secondary display. | 13          | DVI-I video input for computer four.                               | 21          | Primary DVI-I output.                         |
| 6              | Displays channels one through four on the<br>secondary display.    | 14          | Keyboard and mouse USB Type-B input for<br>computer four.          | 22          | DPP I FD indicator.                           |
|                | Num lock; illuminates when activated.                              | 15          | Computer input; the switch shown supports<br>up to four computers. | 23          | DPP console input.                            |
| 8              | Caps lock; illuminates when activated.                             | 16          | PS/2 mouse input (4-port switch only).                             |             |                                               |

## <span id="page-7-0"></span>**2.1 Control Options**

LED indicators on the front and back panels of the switch allow you to view the status of the switch and its connected computers, monitors and peripherals. After all computers and peripherals are connected to the switch, the keyboard, mouse and audio are mapped to computer one.

## NOTE: When power is turned on to the switch, the selected channel is computer one and it appears on both the primary and secondary monitors.

#### To reorder connected computers:

- 1. Turn off power to the switch and then to the connected computers.
- 2. Reconnect the computers in the desired configuration.
- 3. The switch should be powered off for more than one minute, then turn on power to the switch and computers.

From the front panel, you can select a channel and the monitor to display the channel. The left panel controls the display source on the primary display and the right panel controls the display source on the secondary display.

The front panel also has keyboard LED indicators that show the status of the device. The Caps Lock, Num Lock and Scroll Lock indicators on the keyboard are disabled for security reasons. The symbol LEDs are illuminated to indicate that Caps Lock, Scroll Lock and Num Lock are activated.

NOTE: When the switch is restored to factory default settings, all user-defined configurations are erased and the keyboard and mouse are mapped to computer one. The front panel LEDs blink in unison to indicate a successful factory reset.

## <span id="page-7-1"></span>**2.2 Channel Selection**

The numbered LED buttons are each mapped to a corresponding channel port on the back panel. For example, the LED one button is mapped to channel port one and the computer that is connected to channel port one. Pressing LED buttons 1 through 8 on the left side of the front panel shows channels 1 through 8 on primary monitor. The LED buttons 1 through 8 on the right side of the front panel shows channels 1 through 8 on the secondary monitor.

When a channel is selected, its LED button illuminates and the mouse cursor of the selected computer appears in the center of the display. If the computer is connected to multiple displays, the mouse cursor appears in the center of the primary display.

## To select a channel to be displayed:

On the front panel, press the channel LED button that corresponds to the computer to be displayed and the desired monitor.

#### To duplicate a channel on both monitors:

Press the corresponding LED button of the computer to be displayed on both the primary and secondary monitors.

#### To lock audio functionality on a specific channel:

- 1. On the front panel, select the primary and secondary channels by pressing the corresponding LED buttons.
- 2. Select the left side of the audio lock button to lock the primary display and the right side to lock the secondary display.

You can lock audio on a specific channel. After you lock audio functionality, you can switch channels and the audio on the locked channel remains active.

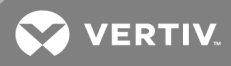

## <span id="page-8-0"></span>**2.3 DPP functionality**

The DPP port allows secure connection to USB peripherals including two-factor authentication devices such as CAC smart card readers, fingerprint readers and facial recognition. When a qualified USB device is connected to the switch, the DPP LED is illuminated and the device is ready for use. If the USB device is compatible but not authorized for use with the switch, the DPP status LED flashes and the device is inoperable until the device is authorized with the DPP configuration utility. If the USB device is not compatible with the switch, the status DPP LED does not illuminate and the device is inoperable. If no device is detected, the DPP status LED does not illuminate and the device is inoperable.

## NOTE: When using an authentication device such as a smart card reader, do not connect any device to the switch that requires an external power source.

When you switch channels, the USB device connected to the DPP is connected to the selected channel unless DPP functionality is locked on a specific channel. When you switch to a channel that is not connected to a USB device, the previous active USB connection is terminated and no new connection is established.

You can also lock the DPP on a specific channel. When you lock the DPP, switching channels does not affect the processes performed by the USB device connected to the selected channel.

#### To lock DPP functionality on a specific channel:

- 1. On the front panel, select the primary and secondary channels by pressing the corresponding LED buttons.
- 2. Select the left side of the DPP lock button to lock the DPP device to the computer selected on the primary display.

-or-

3. Select the right side to lock to the computer selected on the secondary display.

## NOTE: If the switch is restored to factory settings with DPP enabled, the DPP feature will be disabled by default after the reboot.

See the Vertiv Cybex™ SC/SCM Switching System Additional Operations and Configuration Technical Bulletin for detailed DPP configuration procedures.

## <span id="page-8-1"></span>**2.4 Mouse, Cursor and Monitor Settings**

The mouse, cursor and monitor settings can be customized from the device's original configuration. You can reset customized settings by executing a system reset which clears mouse and monitor characteristics and presets by pressing a keyboard shortcut on the connected keyboard.

#### <span id="page-8-2"></span>**2.4.1 Mouse settings**

Using keyboard shortcuts, you can freeze or unfreeze the mouse on a selected channel, increase or decrease the speed of the mouse and enable or disable CNS.

#### To freeze the mouse on a selected channel:

Press L CTRL | L CTRL | F11 | f.

To unfreeze the mouse on a selected channel:

Press L CTRL | L CTRL | F11 | u.

To increase mouse speed:

Press L CTRL | L CTRL | F11, then press +.

To decrease mouse speed:

<span id="page-9-0"></span>Press L CTRL | L CTRL | F11, then press -.

#### **2.4.2 Cursor Navigation Switching**

By default, the switch is configured to use the relative mouse setting, which confines mouse cursor movement to the monitor of the selected computer. With this setting, you must use the front panel channel selection buttons to switch between computers.

Alternatively, the switch can be configured to use the absolute mouse setting, which allows you to move between isolated computer systems by moving the mouse cursor across monitor borders. When the mouse cursor moves beyond the monitor border from one computer to another, the mapping for the keyboard, mouse, audio and DPP device also changes. The relative and absolute settings are enabled using a shortcut on the connected keyboard.

To enable the relative mouse setting:

Press L CTRL | L CTRL | F11 | b.

To enable the absolute mouse setting:

<span id="page-9-1"></span>Press L CTRL | L CTRL | F11 | c.

#### **2.4.3 Factory Reset**

To clear all settings and return to the factory defaults:

<span id="page-9-2"></span>Press L CTRL | L CTRL | F11 | r.

## **2.5 Presets**

The switch includes predefined monitor layouts that you can access via keyboard shortcuts. The presets enable cursor navigation switching (CNS) and define the layouts for two, three or four connected monitors and the location of the screen borders.

#### <span id="page-9-3"></span>**2.5.1 Important Notes**

- Always use the left control key (CTRL) unless otherwise specified.
- Keyboard shortcut keys are to be pressed sequentially.
- Do not use the numeric keypad for toggling shortcuts unless otherwise specified.
- All keyboard shortcuts refer to QWERTY keyboards. In case a non-qwerty keyboard is in use, keep using the QWERTY layout.
- Before using any preset with a dual-head Windows computer where one video head is directly connected to a monitor, you must download and install the KM Multi-monitor driver from the Software Downloads section of the Vertiv website.
- To enable absolute-mouse prior to working with presets, enter: L CTRL | L CTRL | F11 | c.

NOTE: Any externally connected display should have the same native resolution of the primary display connected directly to the switch.

To switch between the presets:

Press L CTRL | L CTRL | F11 | [F x]

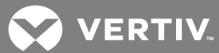

## <span id="page-10-0"></span>**2.5.2 4-port presets**

## Table 2.2 4-port Preset Descriptions

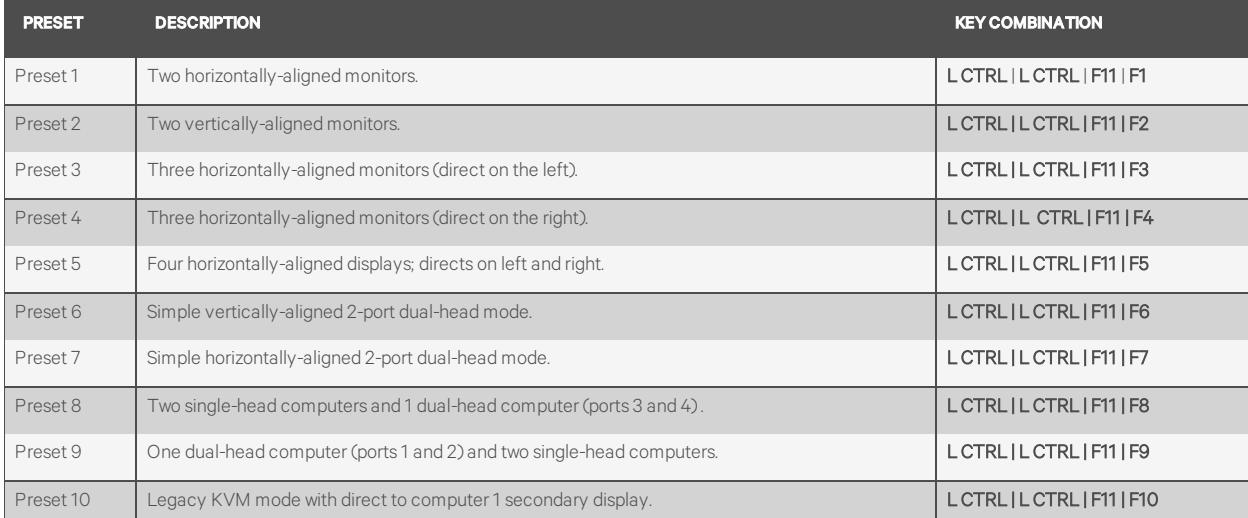

## <span id="page-11-0"></span>**Preset 1 - L CTRL | L CTRL | F11 | F1**

## Figure 2.2 Preset 1 Configuration

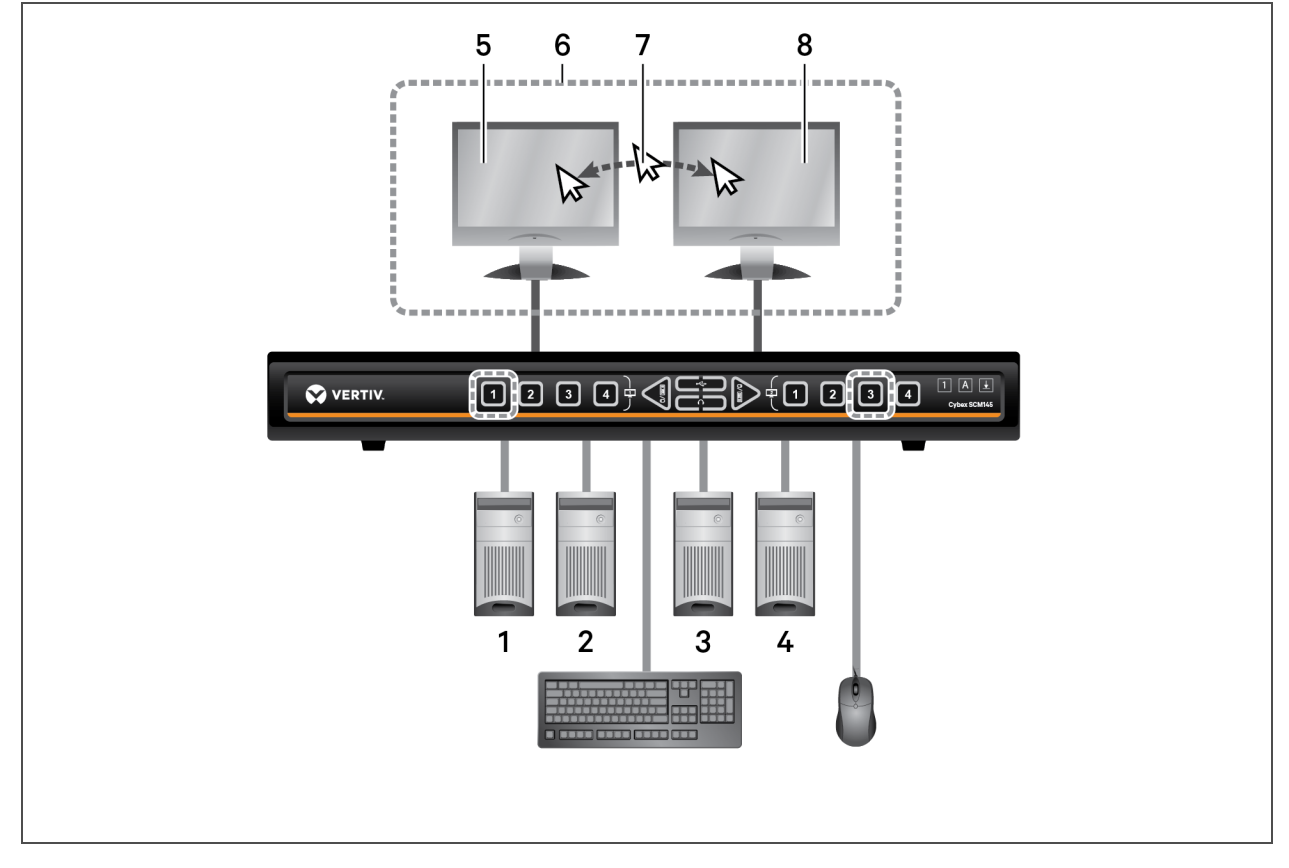

Table 2.3 Preset 1 Configuration Components

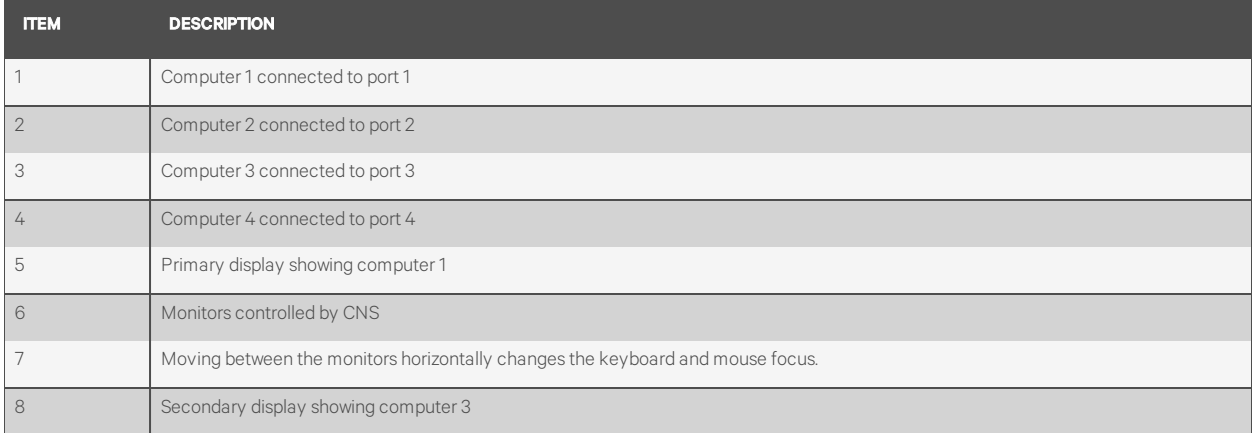

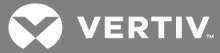

## <span id="page-12-0"></span>**Preset 2 - L CTRL | L CTRL | F11 | F2**

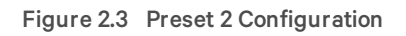

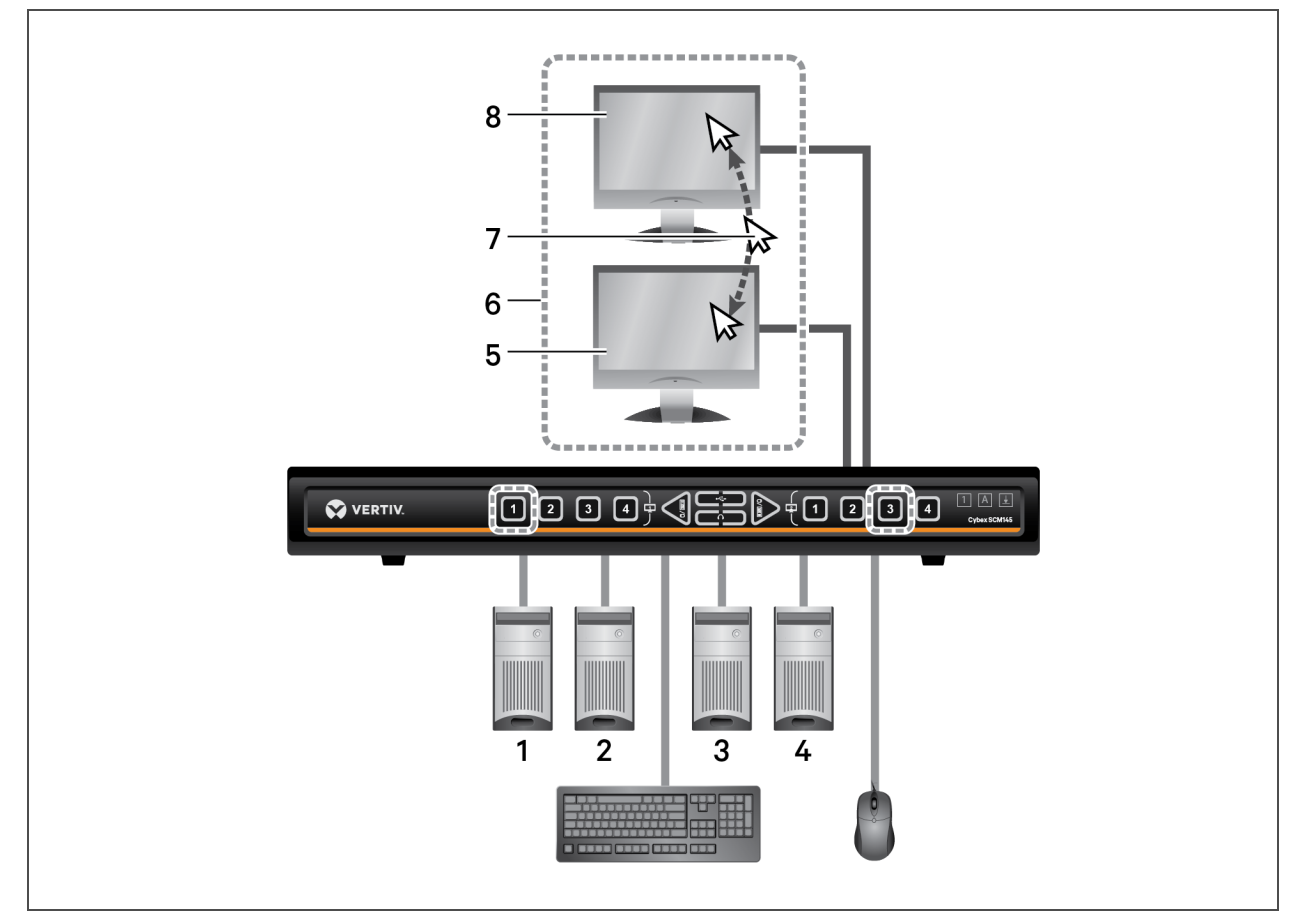

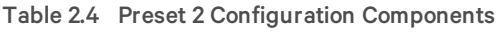

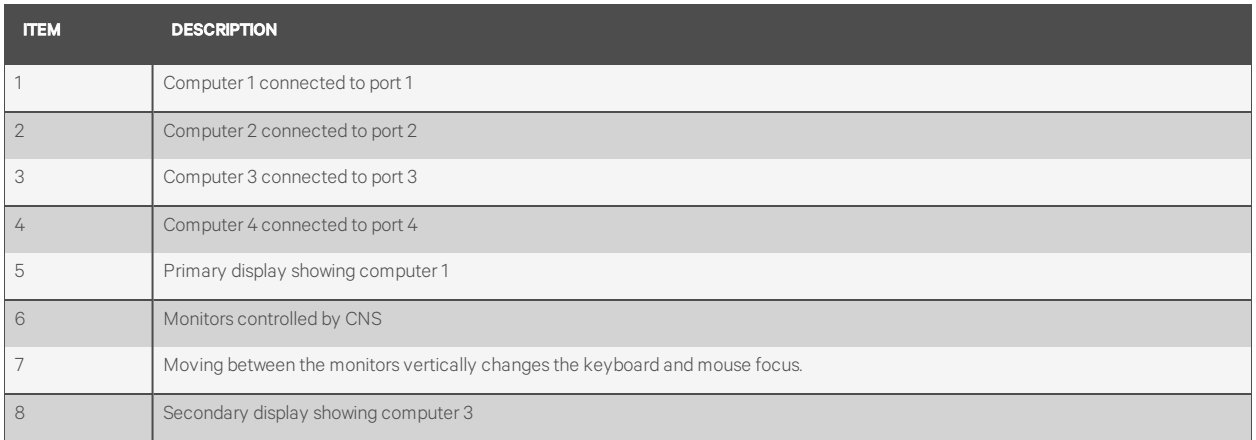

## **Preset 3 - L CTRL | L CTRL | F11 | F3**

## Figure 2.4 Preset 3 Configuration

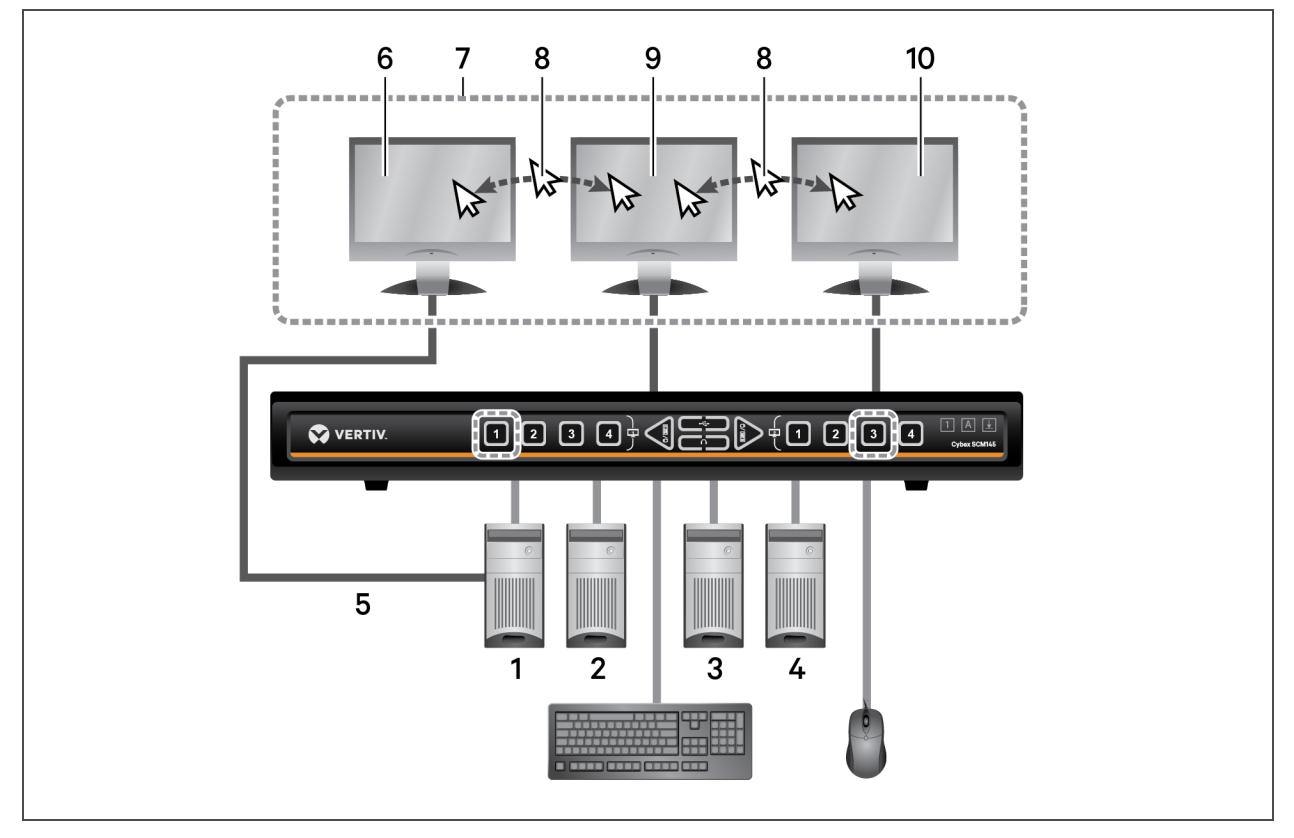

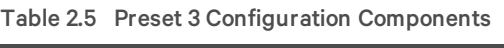

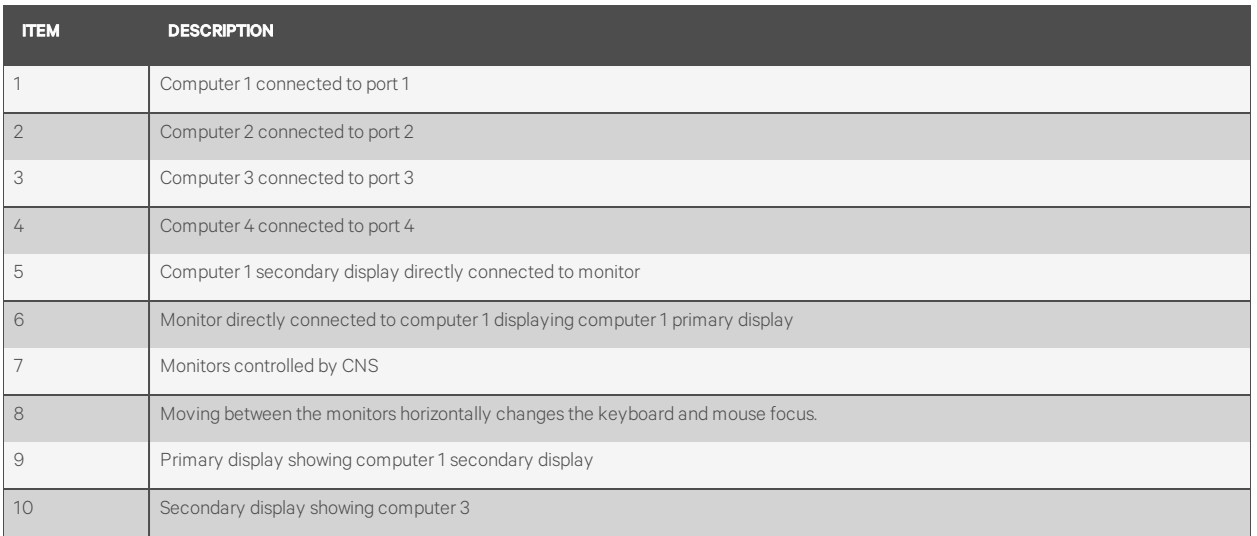

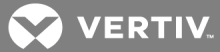

## **Preset 4 - L CTRL | L CTRL | F11 | F4**

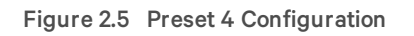

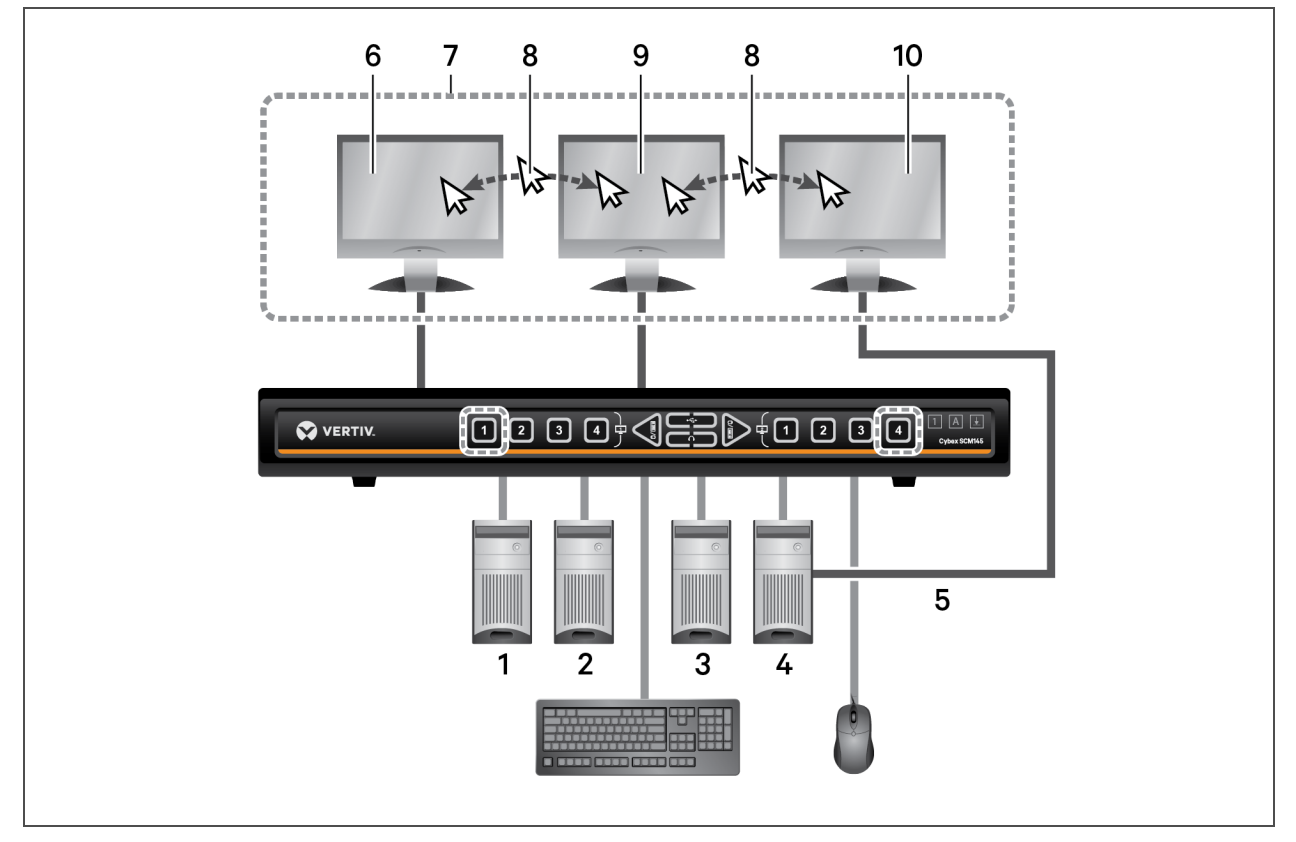

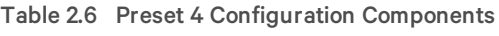

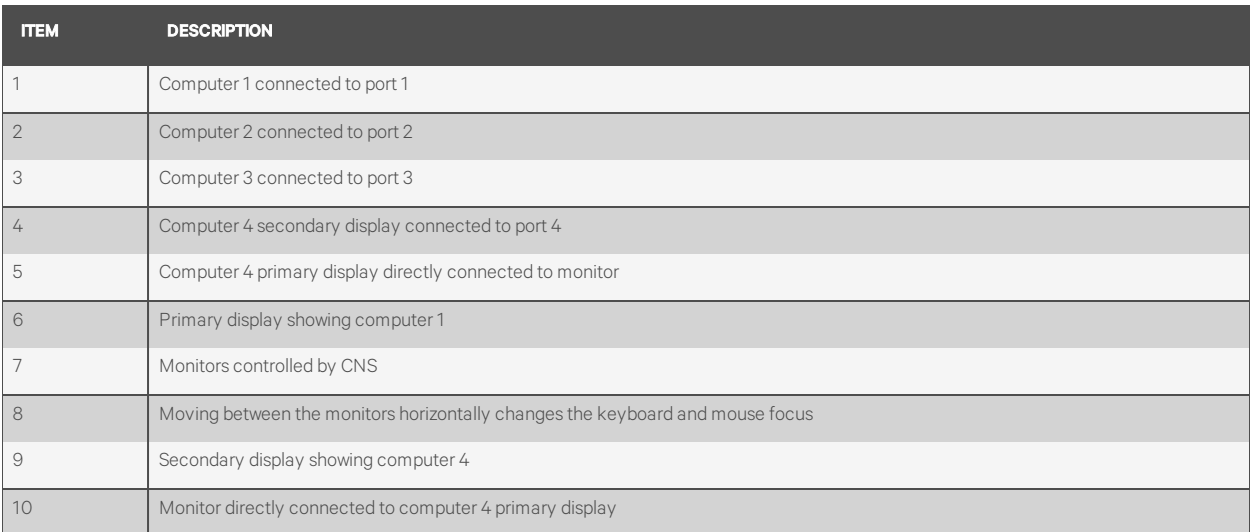

## **Preset 5 - L CTRL | L CTRL | F11 | F5**

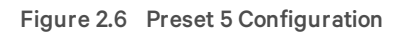

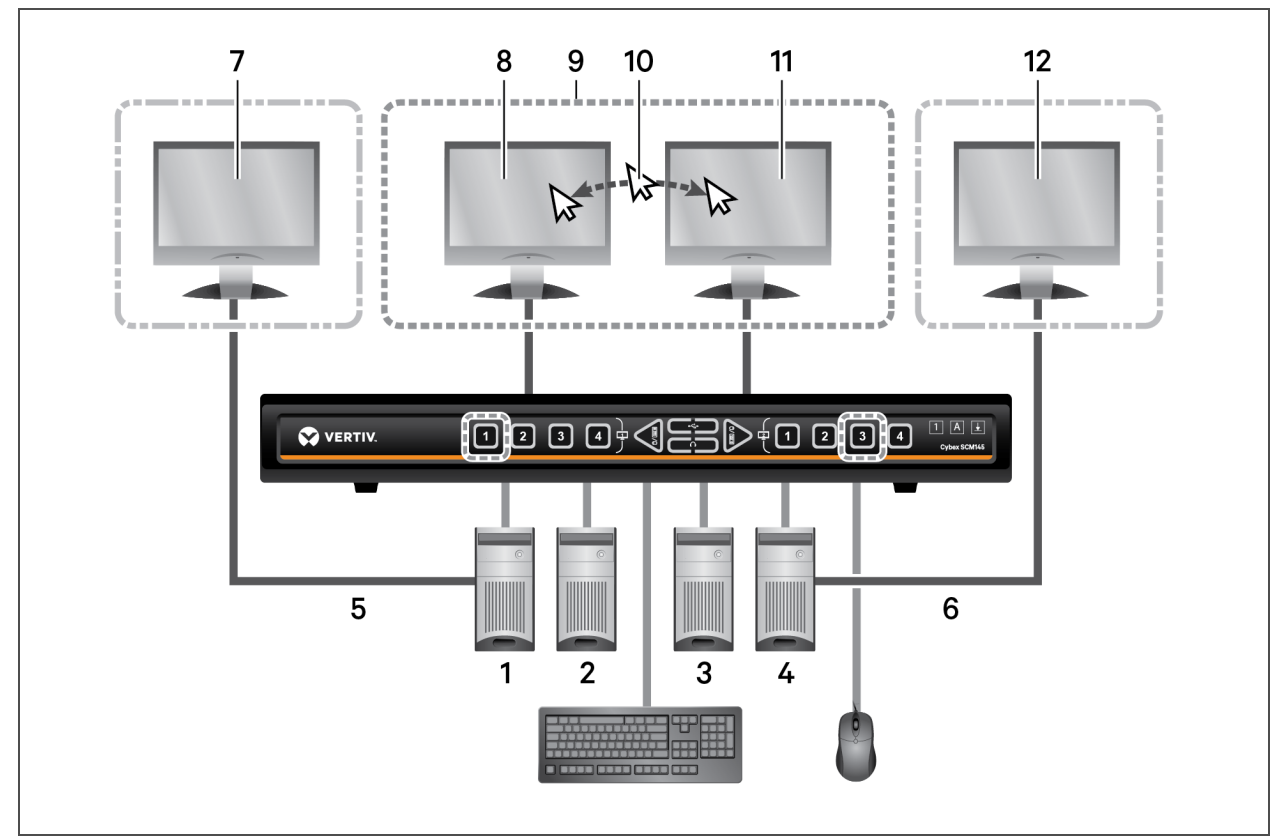

Table 2.7 Preset 5 Configuration Components

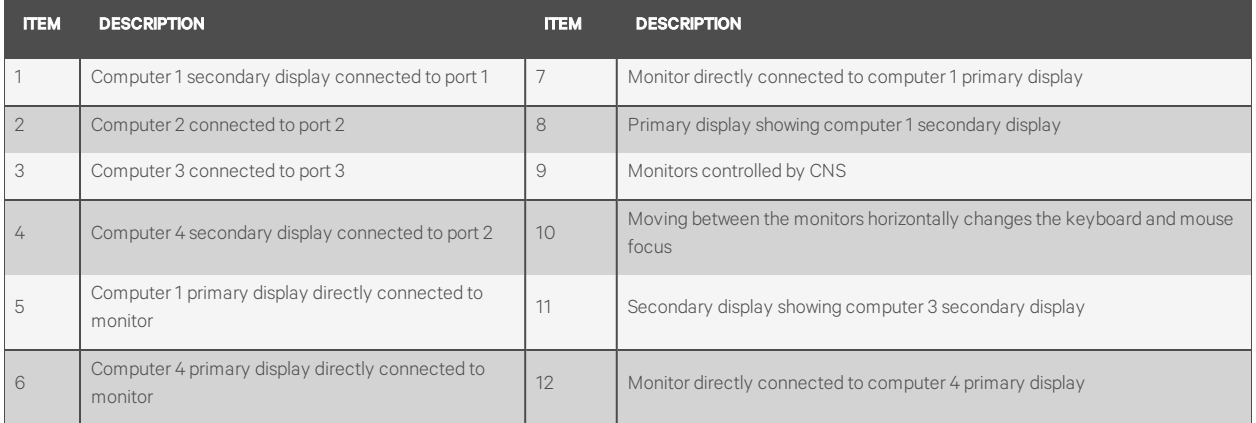

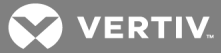

## **Preset 6 - L CTRL | L CTRL | F11 | F6**

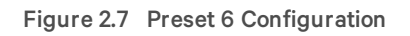

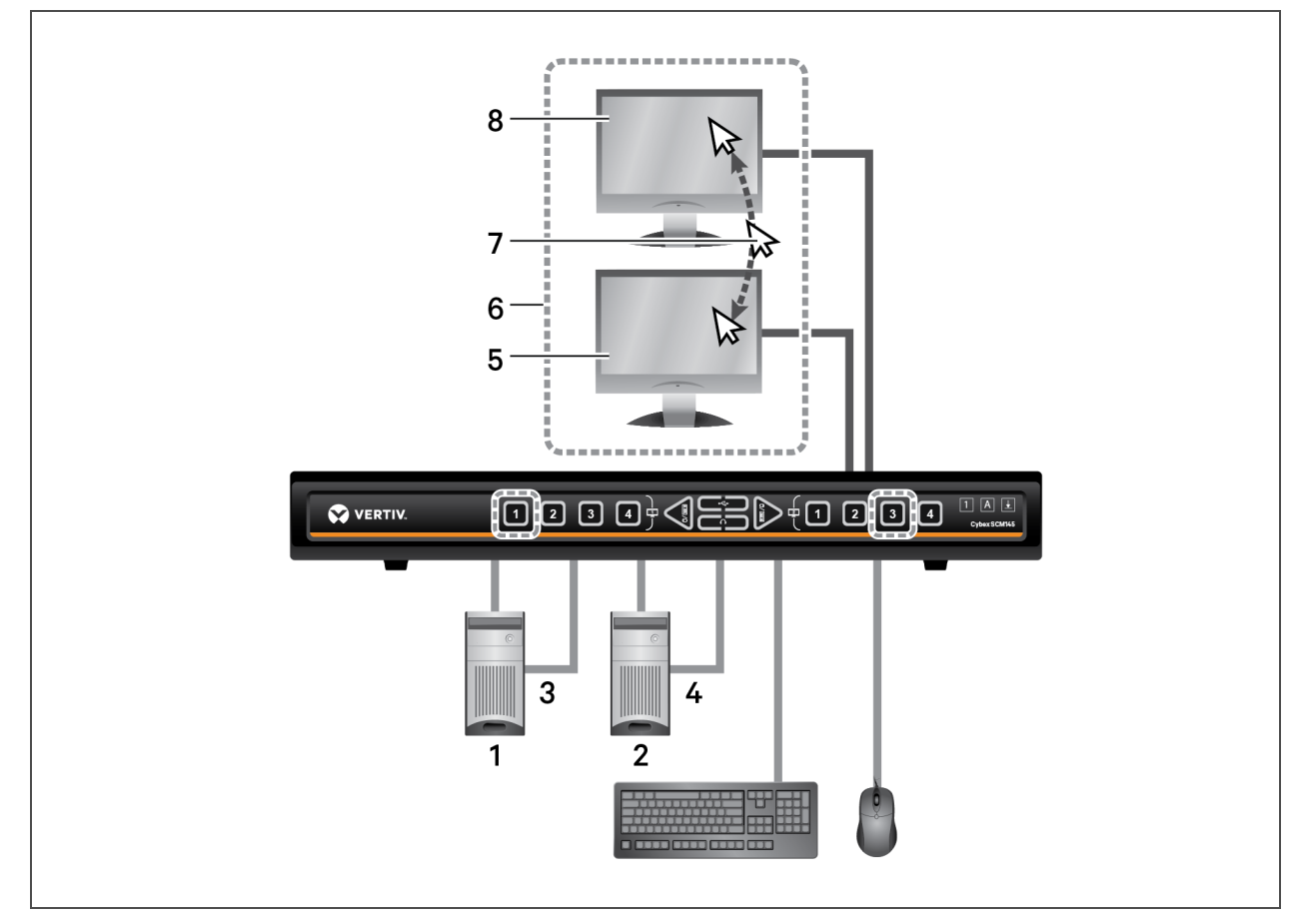

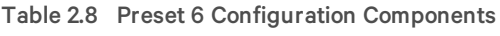

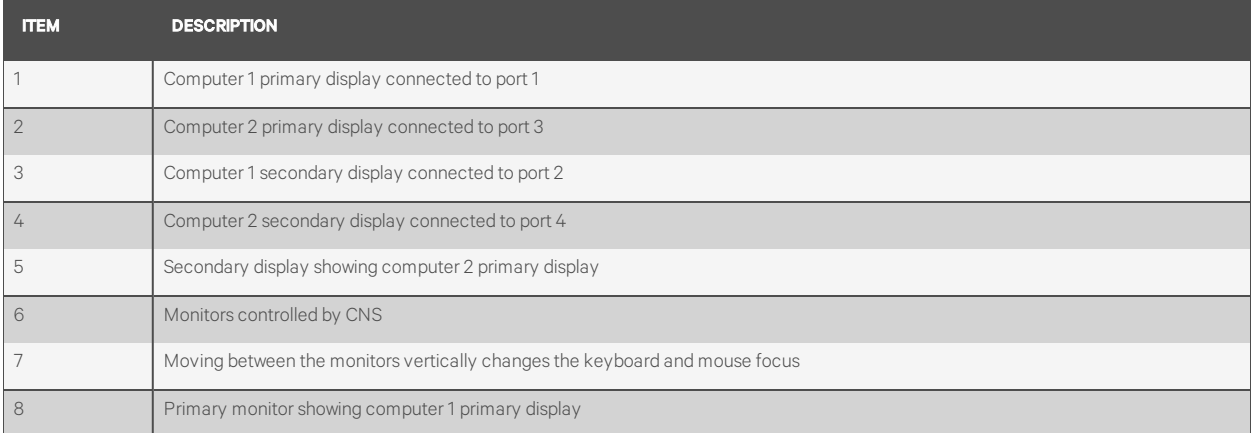

#### **Preset 7 - L CTRL | L CTRL | F11 | F7**

NOTE: This is a simple dual-head mode where separate primary and secondary selection is required. For full legacy-mode dual-head switch support, see [Dual-head KVM preset - L CTRL | L CTRL | F11 | D](#page-29-0) on page 26.

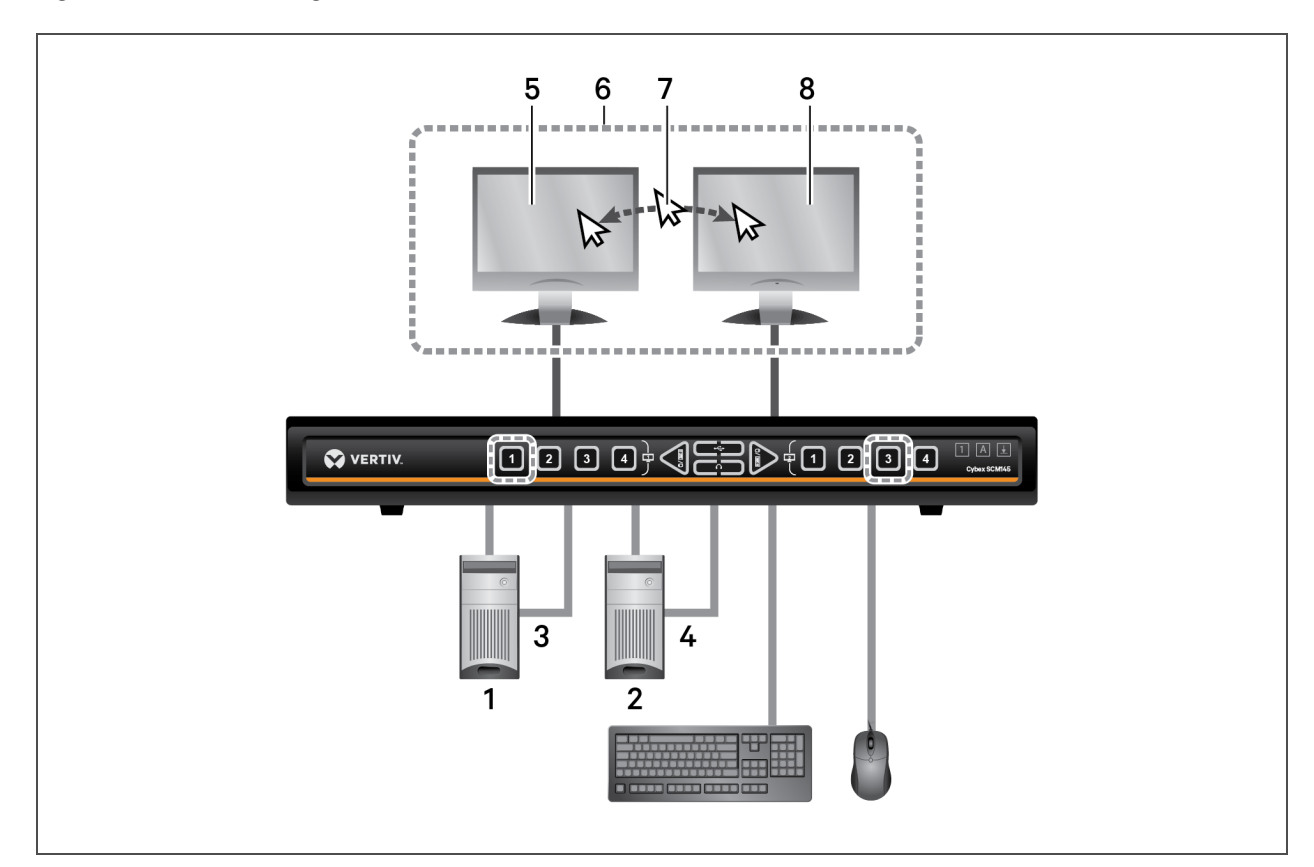

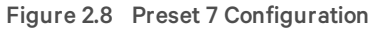

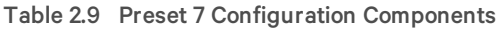

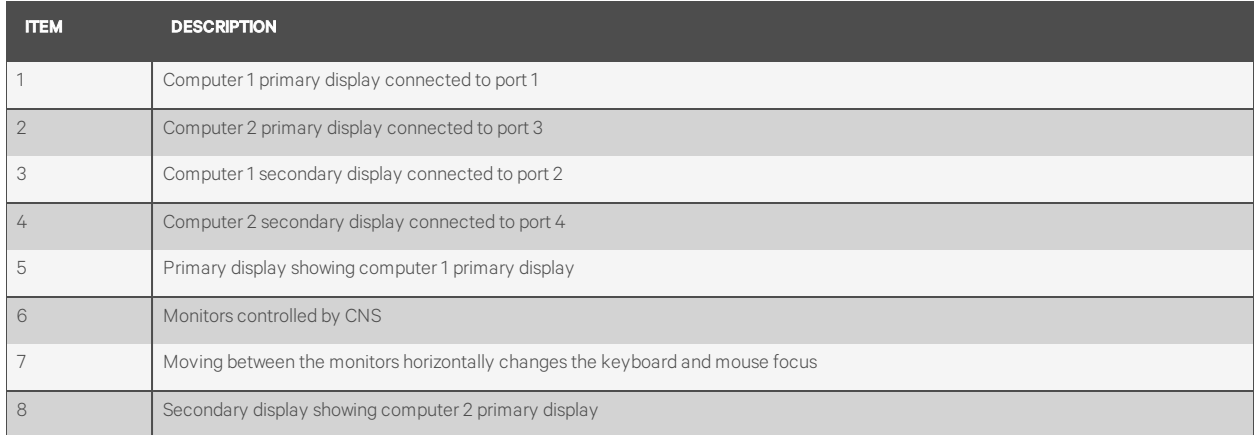

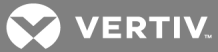

## **Preset 8 - L CTRL | L CTRL | F11 | F8**

## Figure 2.9 Preset 8 Configuration

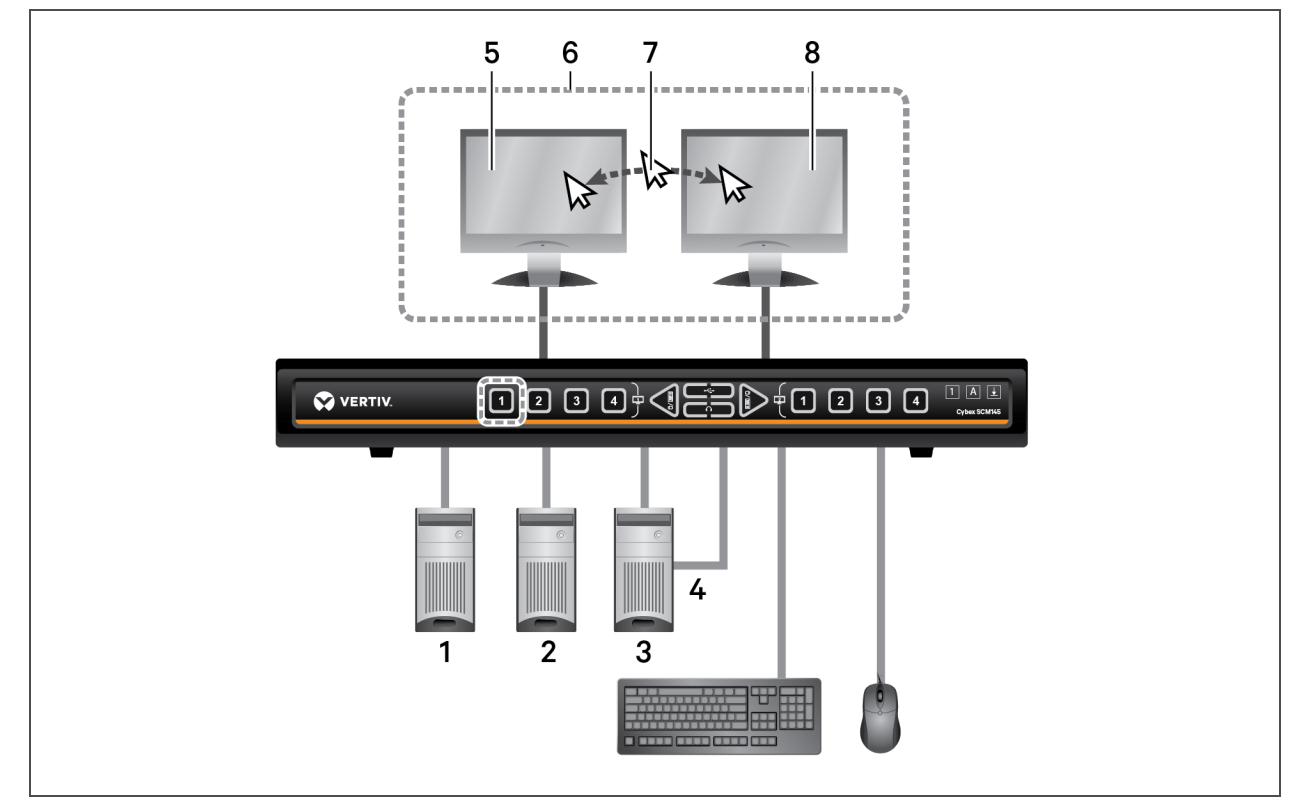

Table 2.10 Preset 8 Configuration Components

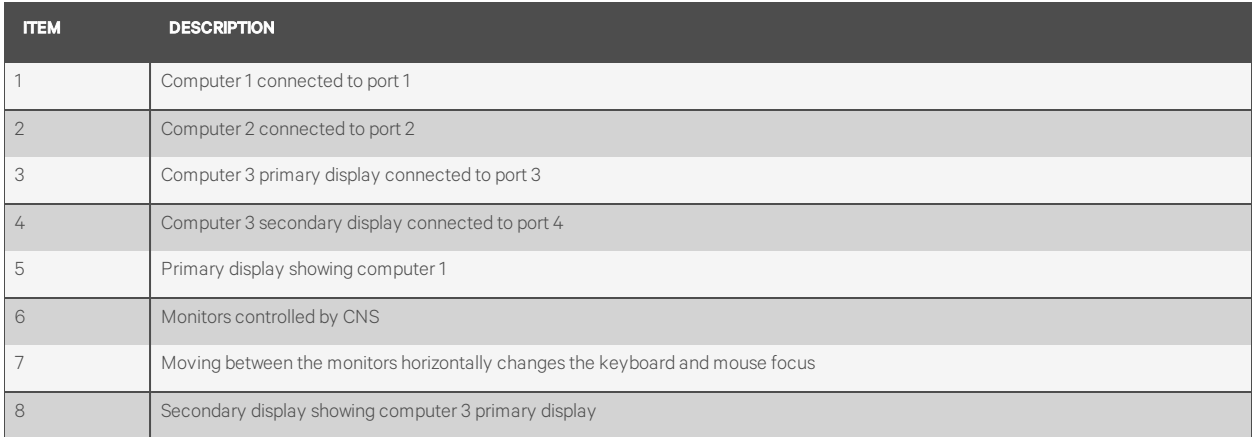

### **Preset 9 - L CTRL | L CTRL | F11 | F9**

## Figure 2.10 Preset 9 Configuration

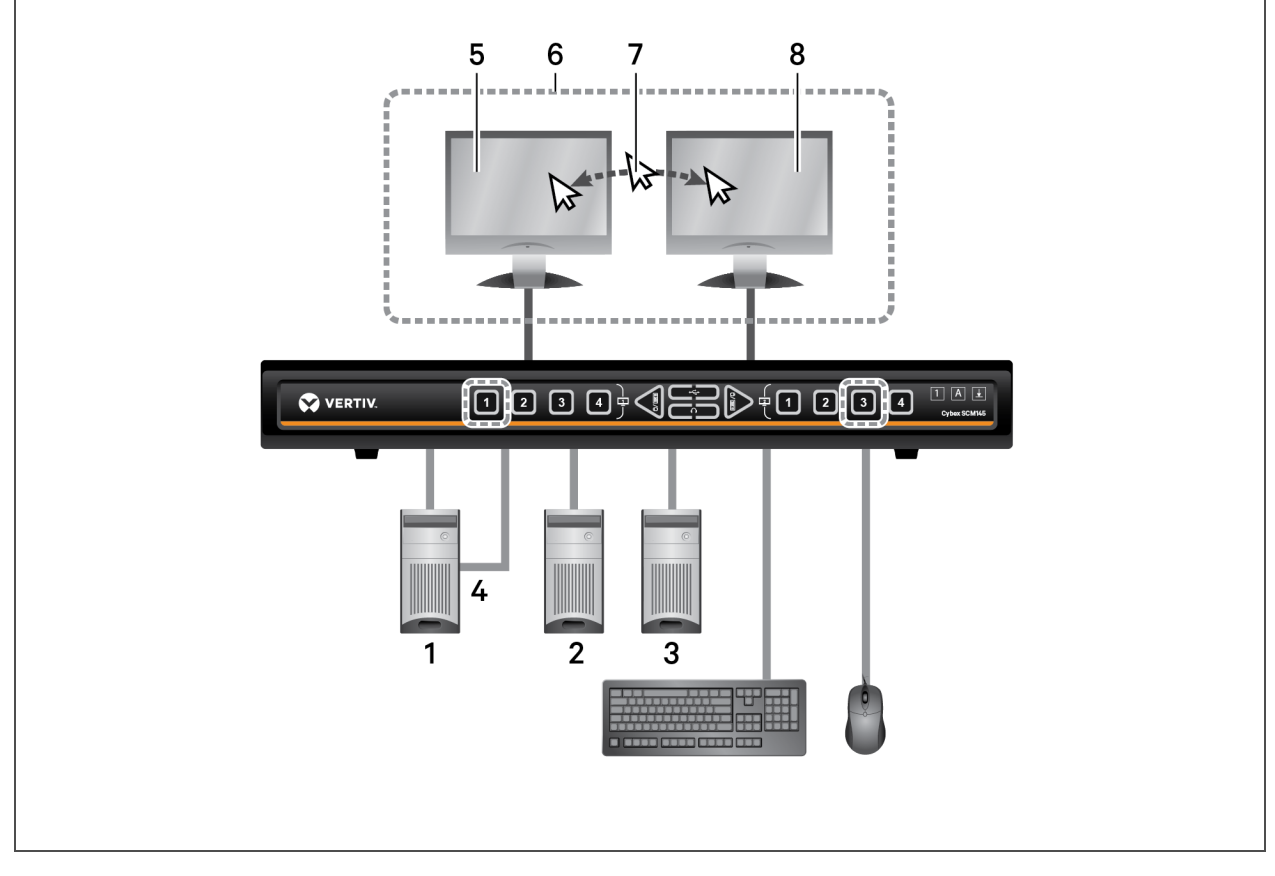

Table 2.11 Preset 9 Configuration Components

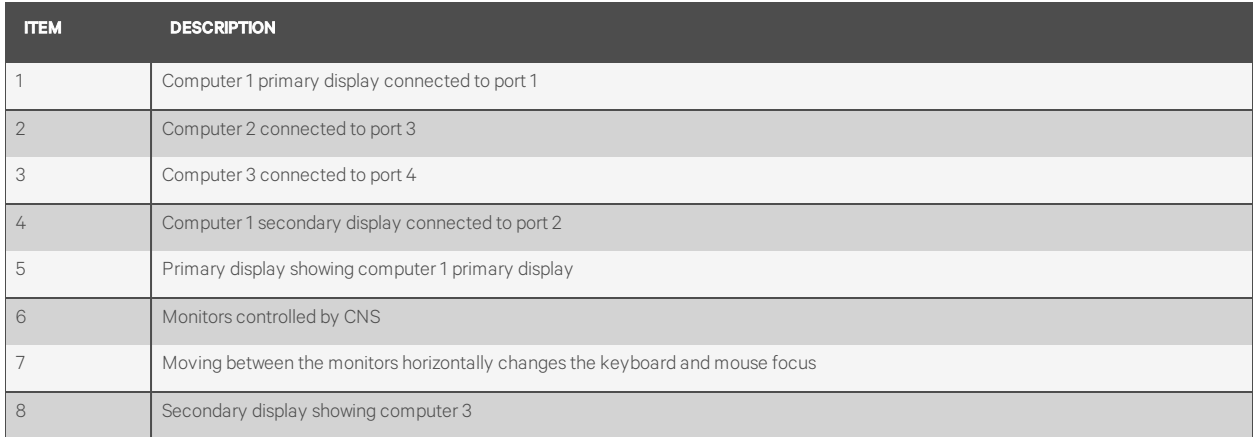

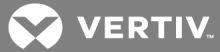

## **Preset 10 - L CTRL | L CTRL | F11 | F10**

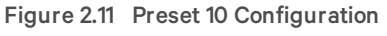

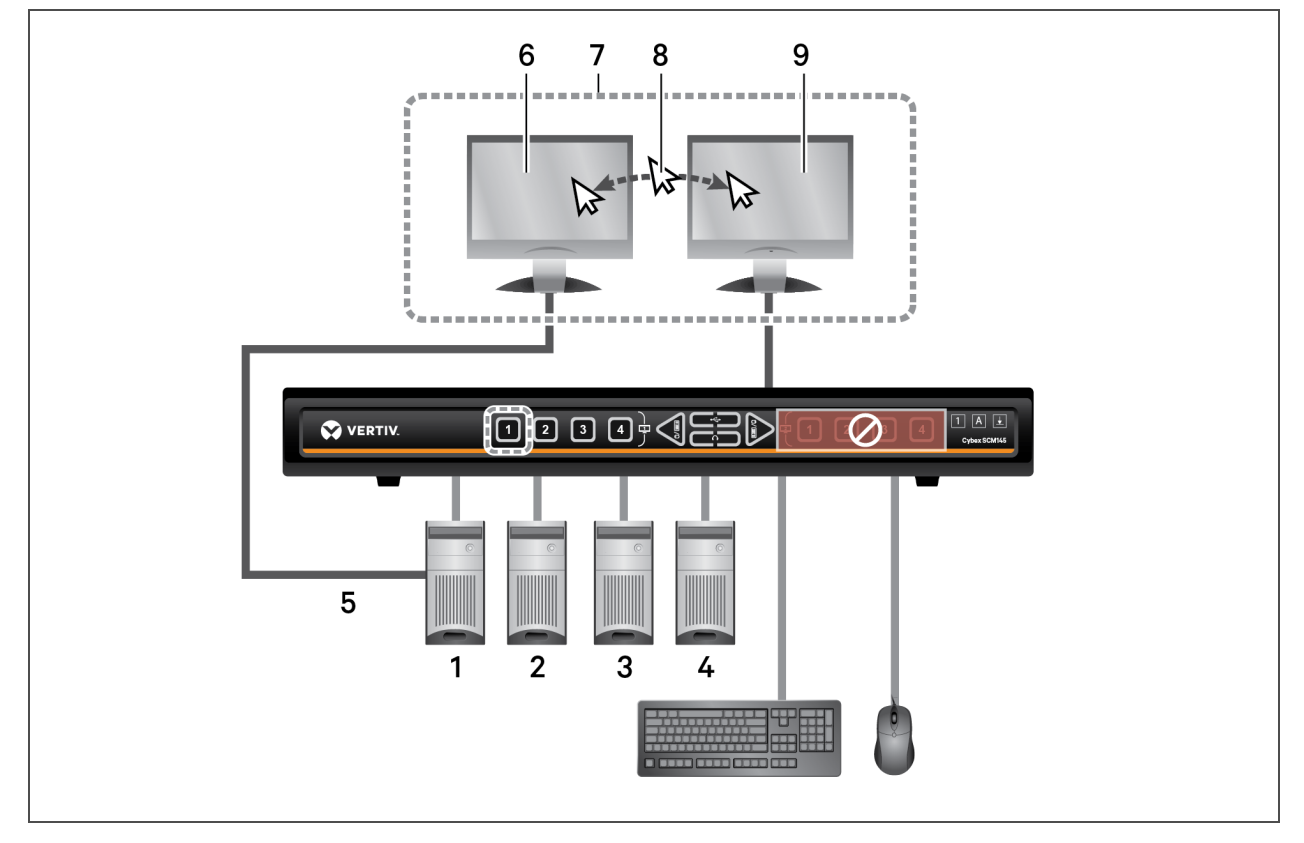

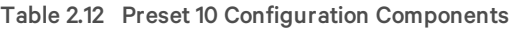

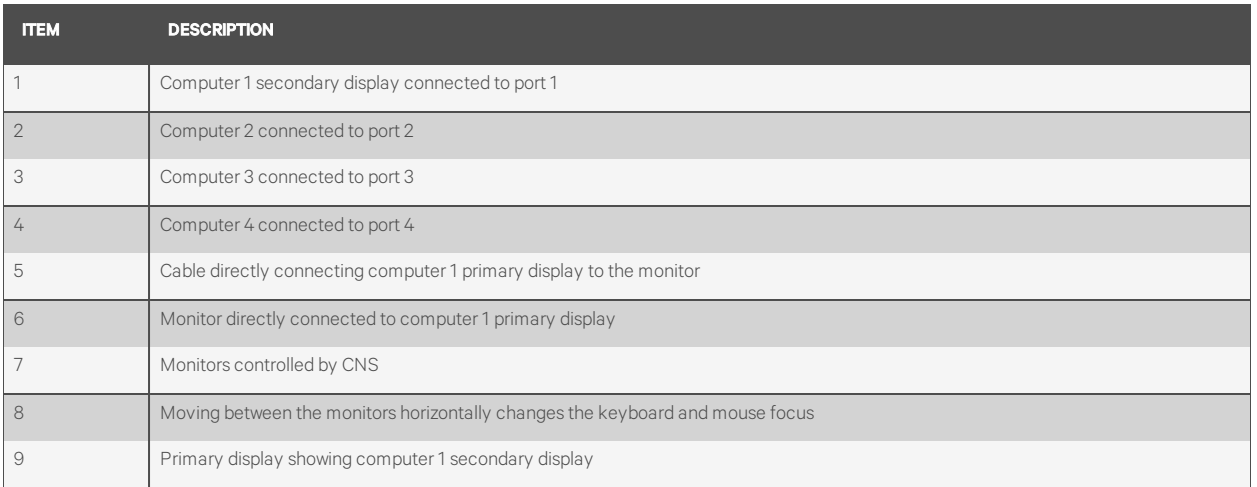

#### <span id="page-21-0"></span>**2.5.3 8-port presets**

#### Table 2.13 8-port Preset Descriptions

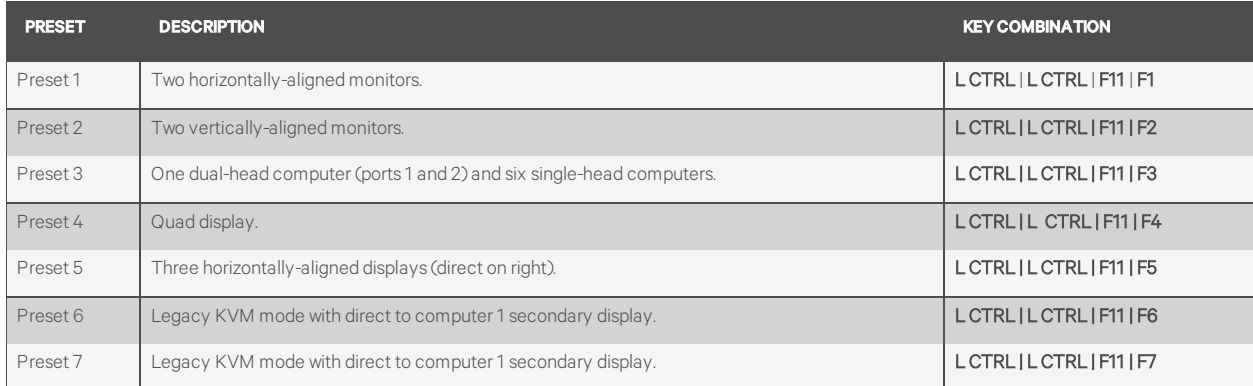

#### **Preset 1 and Preset 2**

Presets one and two are the same as the presets on the four-port switches. See [Preset 1 - L CTRL | L CTRL | F11 | F1](#page-11-0) on page [8](#page-11-0) and [Preset 2 - L CTRL | L CTRL | F11 | F2](#page-12-0) on page 9 for the configurations.

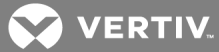

## **Preset 3 - L CTRL | L CTRL | F11 | F3**

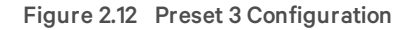

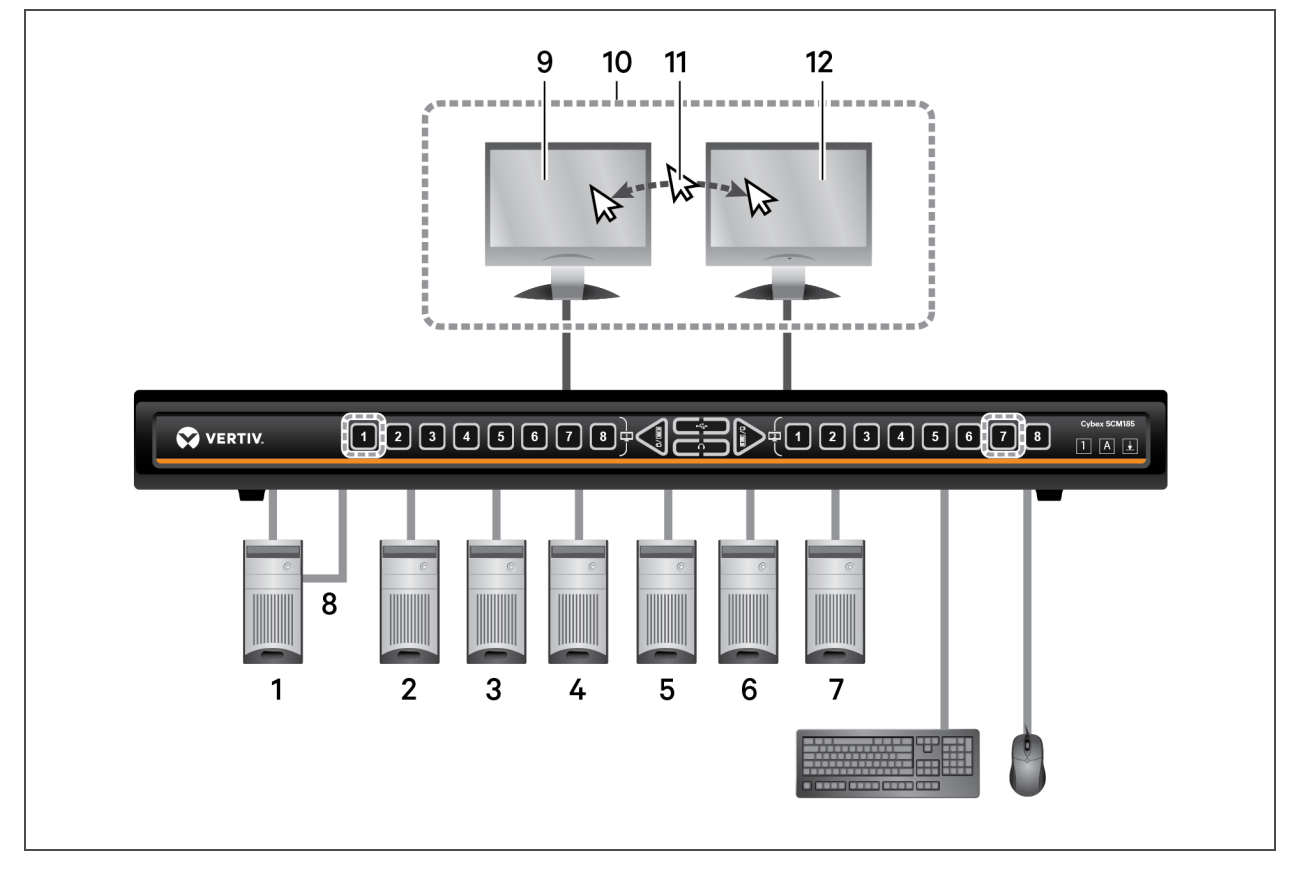

Table 2.14 Preset 3 Configuration Components

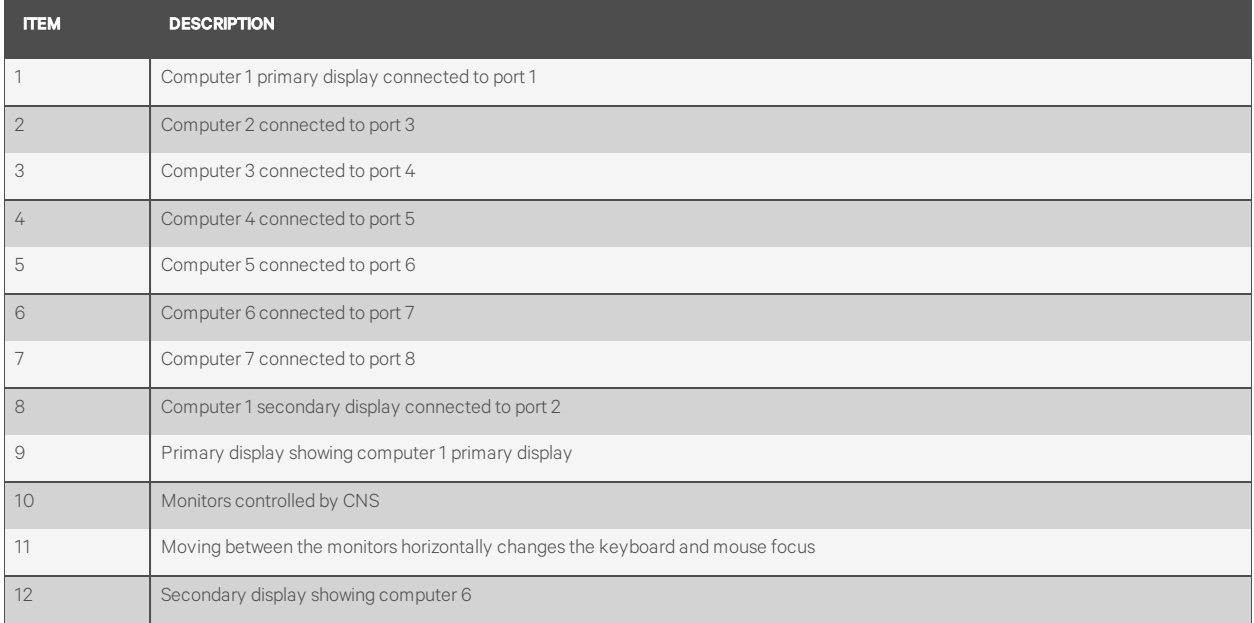

## **Preset 4 - L CTRL | L CTRL | F11 | F4**

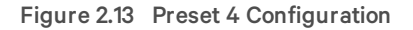

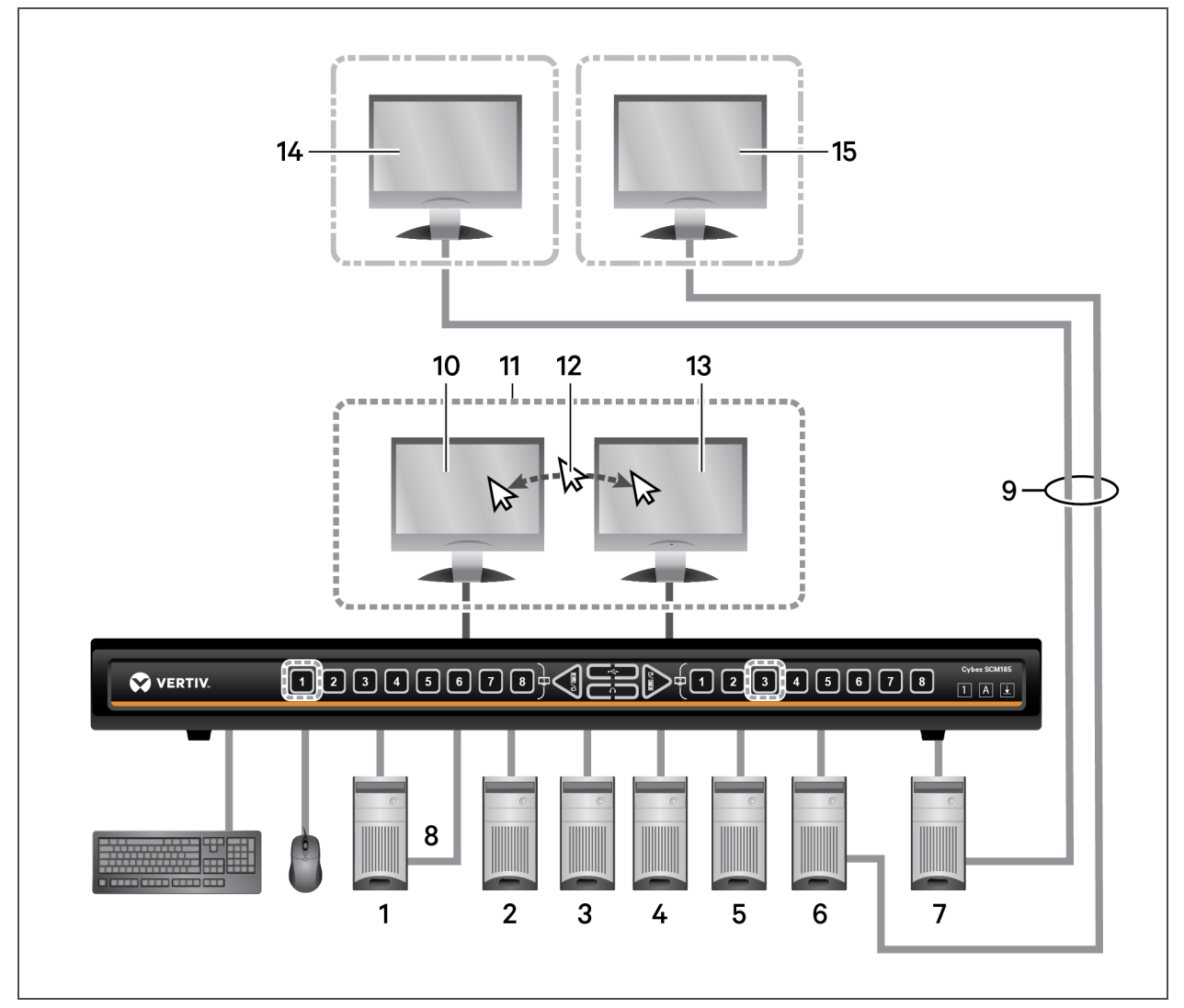

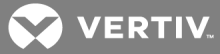

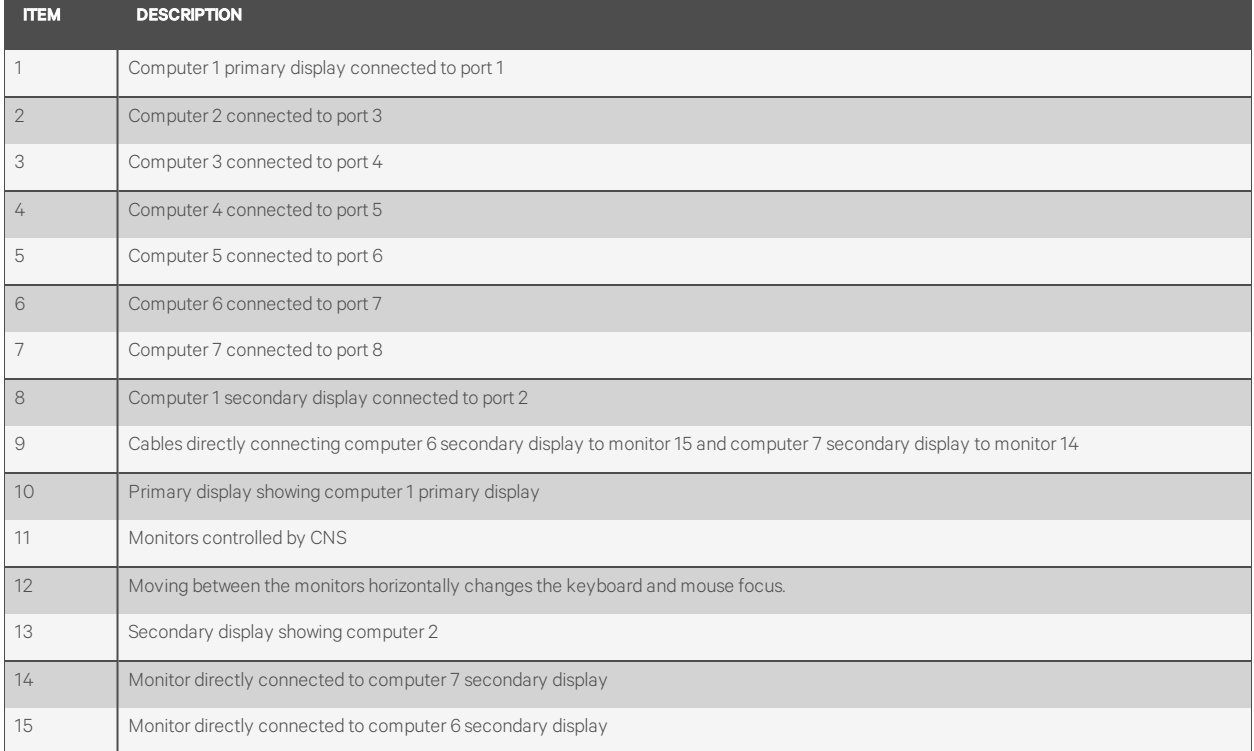

## Table 2.15 Preset 4 Configuration Components

#### **Preset 5 - L CTRL | L CTRL | F11 | F5**

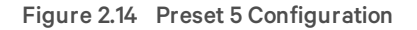

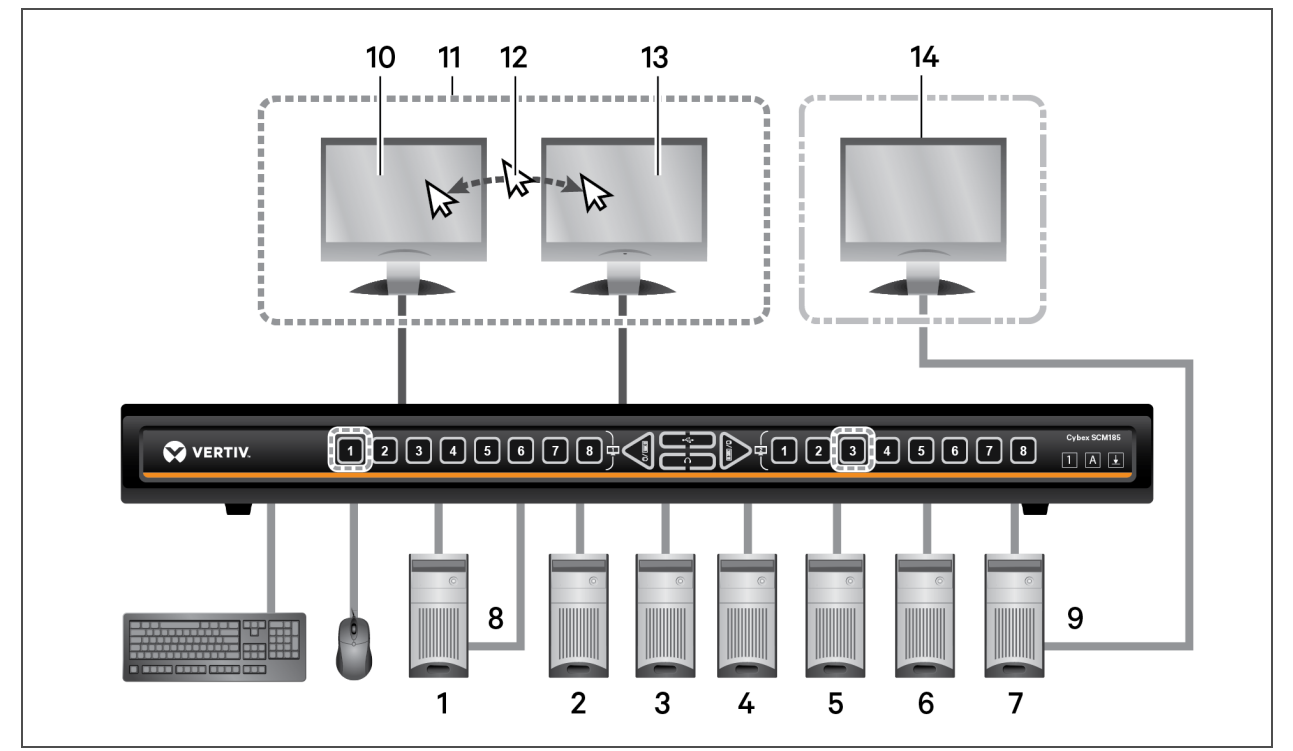

Table 2.16 Preset 5 Configuration Components

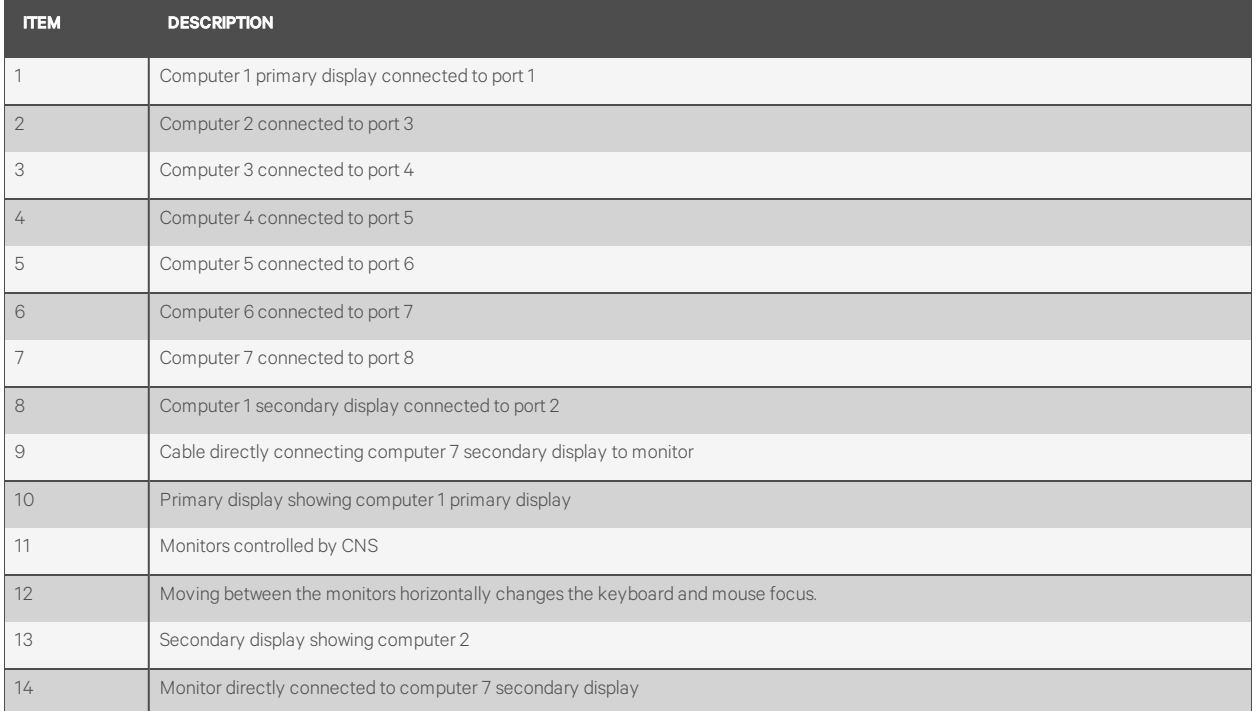

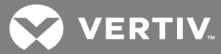

## **Preset 6 - L CTRL | L CTRL | F11 | F6**

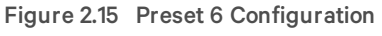

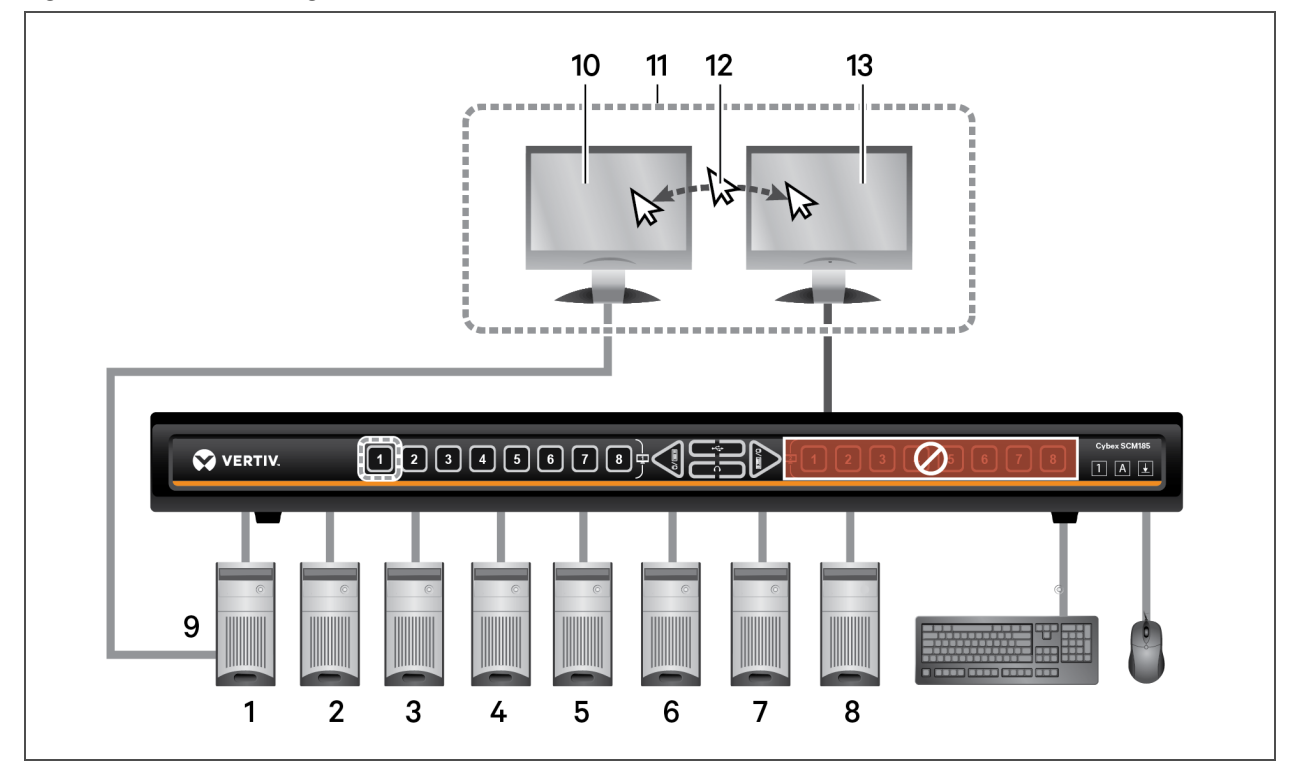

Table 2.17 Preset 6 Configuration Components

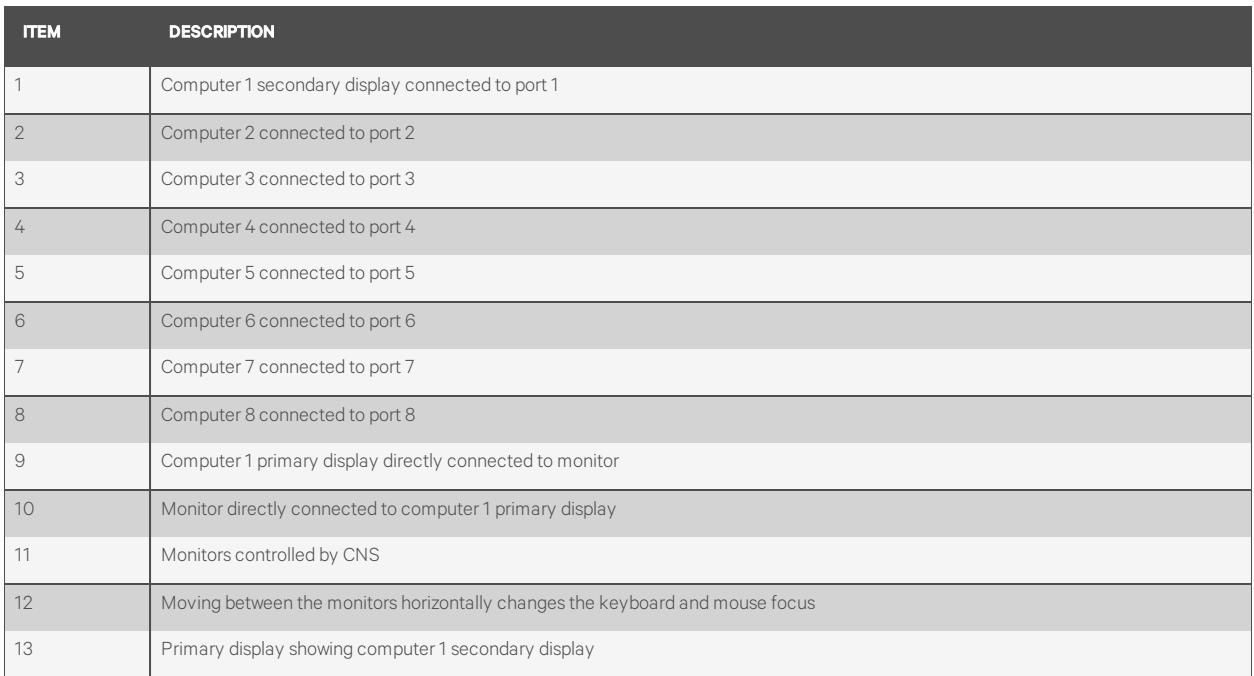

### **Preset 7 - L CTRL | L CTRL | F11 | F7**

Figure 2.16 Preset 7 Configuration

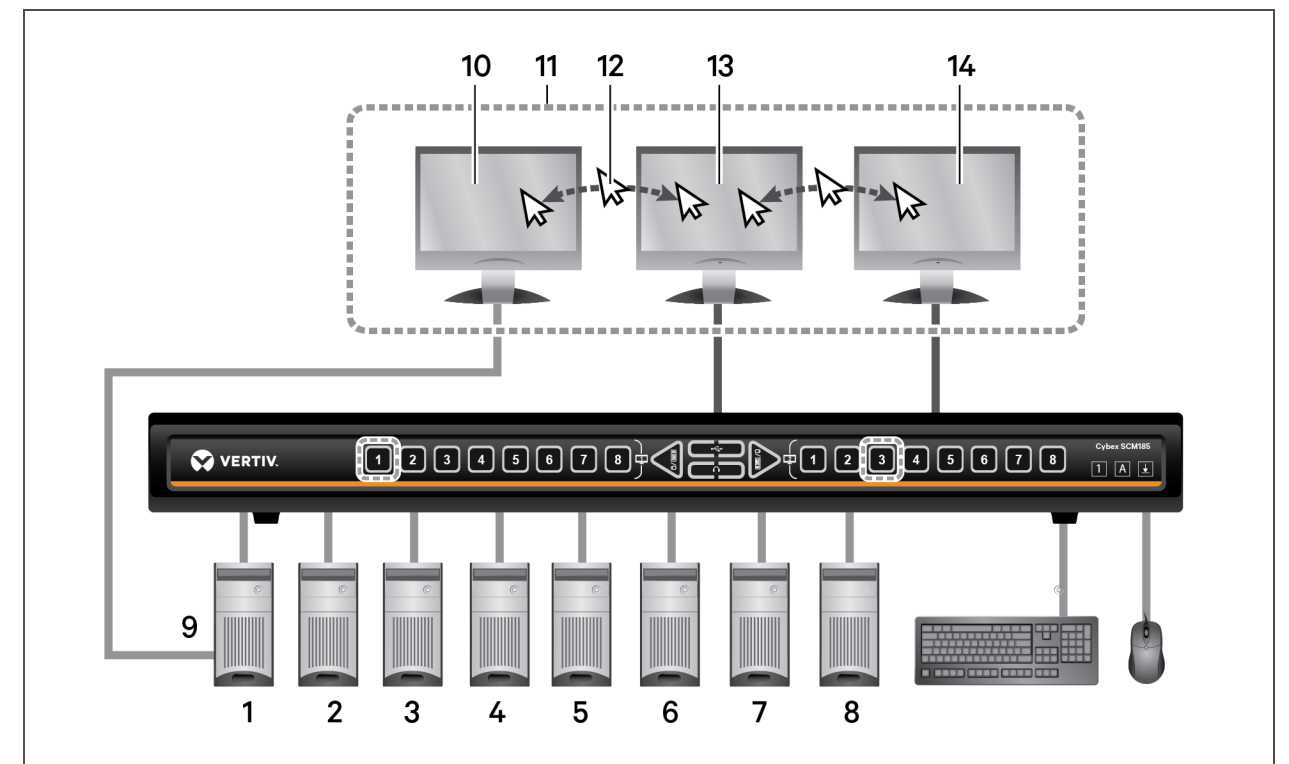

Table 2.18 Preset 7 Configuration Components

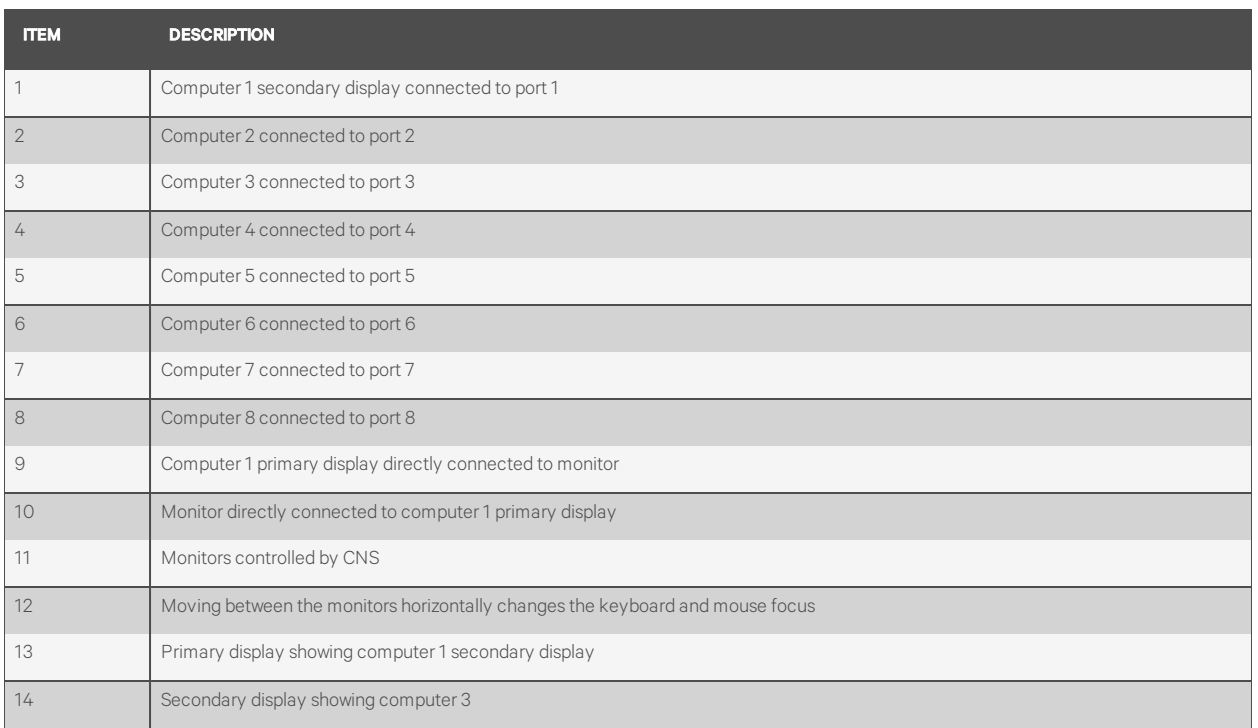

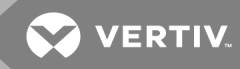

#### <span id="page-28-0"></span>**2.5.4 Advanced Presets**

## **Legacy mode - L CTRL | L CTRL | M**

Legacy mode allows the desktop matrix switch to function as a KVM switch for both 4-port and 8-port desktop matrix switches.

- One display monitor connected to the primary console port.
- The right side of the switch is disabled.

#### Figure 2.17 Legacy Mode Configuration

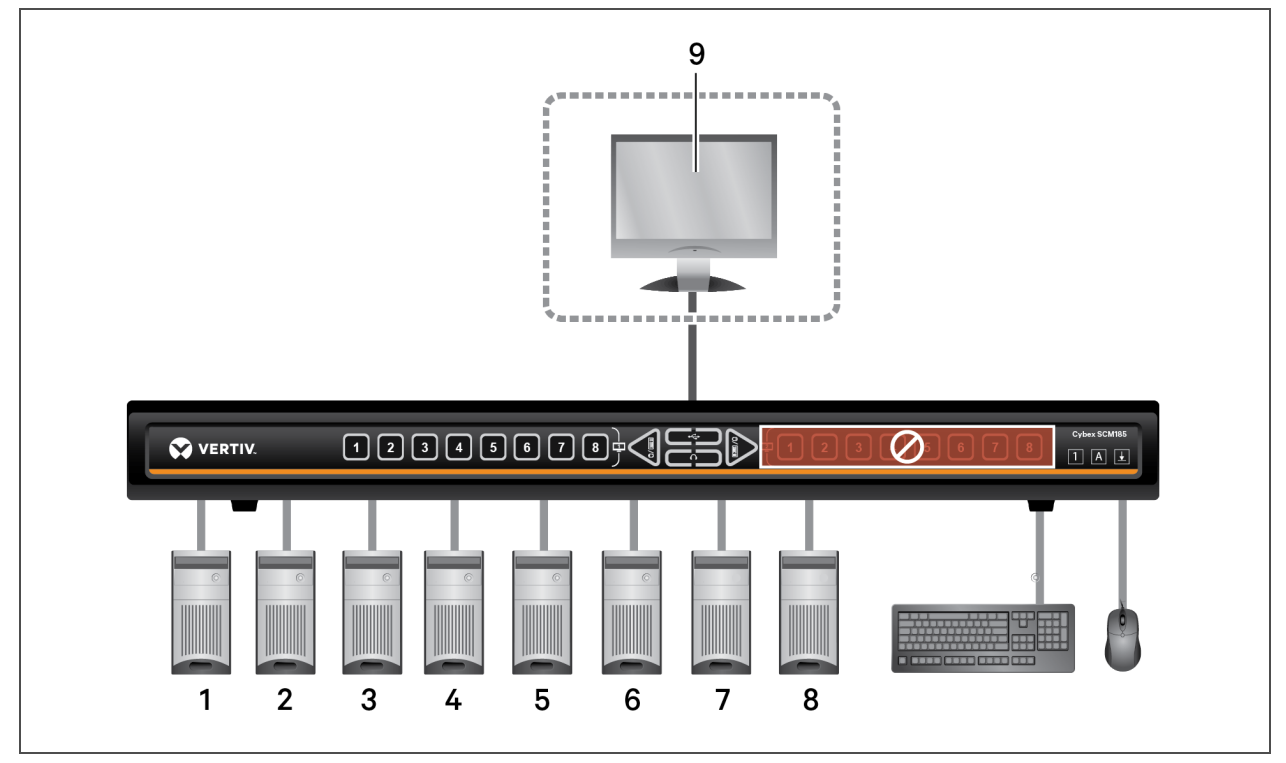

Table 2.19 Legacy Mode Configuration Components

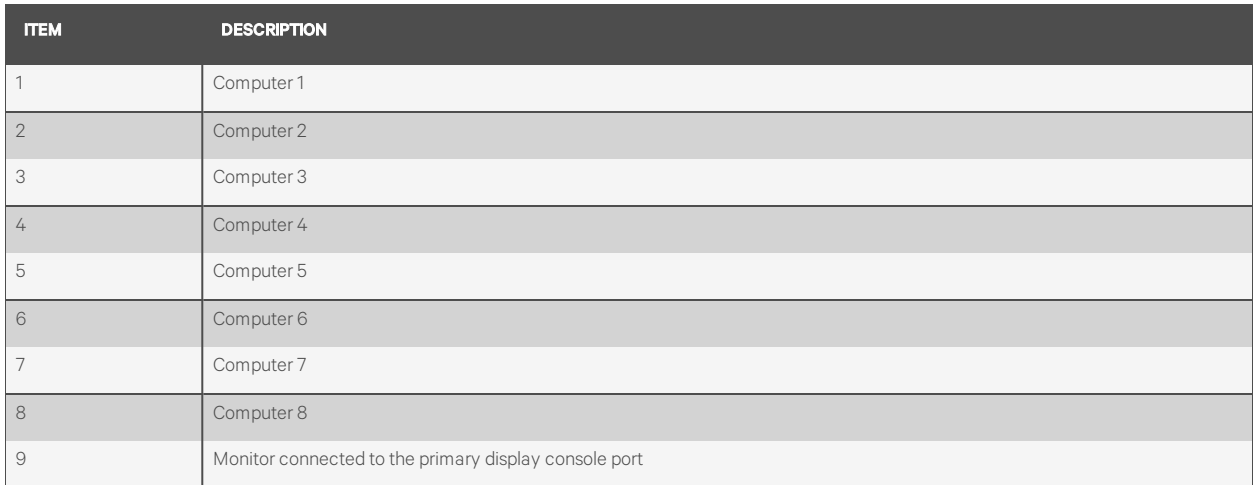

## <span id="page-29-0"></span>**Dual-head KVM preset - L CTRL | L CTRL | F11 | D**

The KVM functions like a 2-port or 4-port dual-head KVM switch.

For example, computer one connected to ports one and two and computer two connected to ports three and four.

- Pressing the #1 button switches the left side to source one and the right side to source two.
- Pressing the #3 button switches the left side to source three and the right side to source four.

#### Figure 2.18 Dual-head KVM Preset

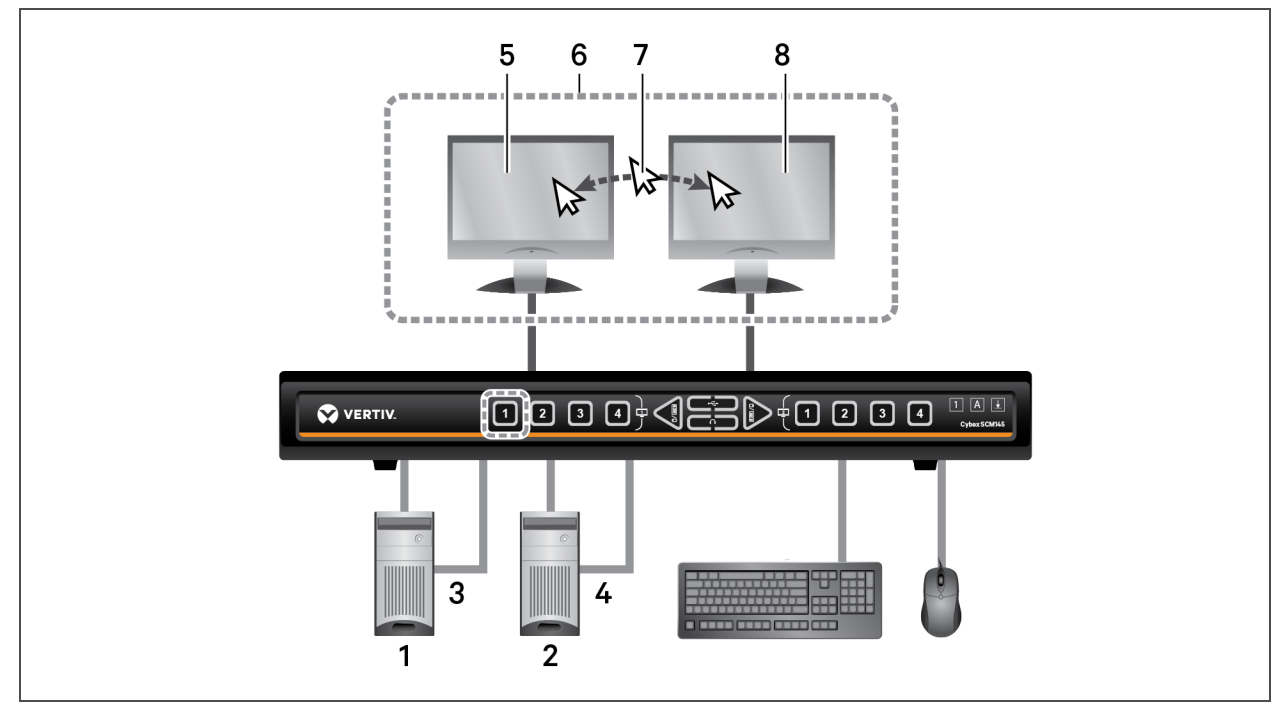

Table 2.20 Dual-head KVM Configuration Components

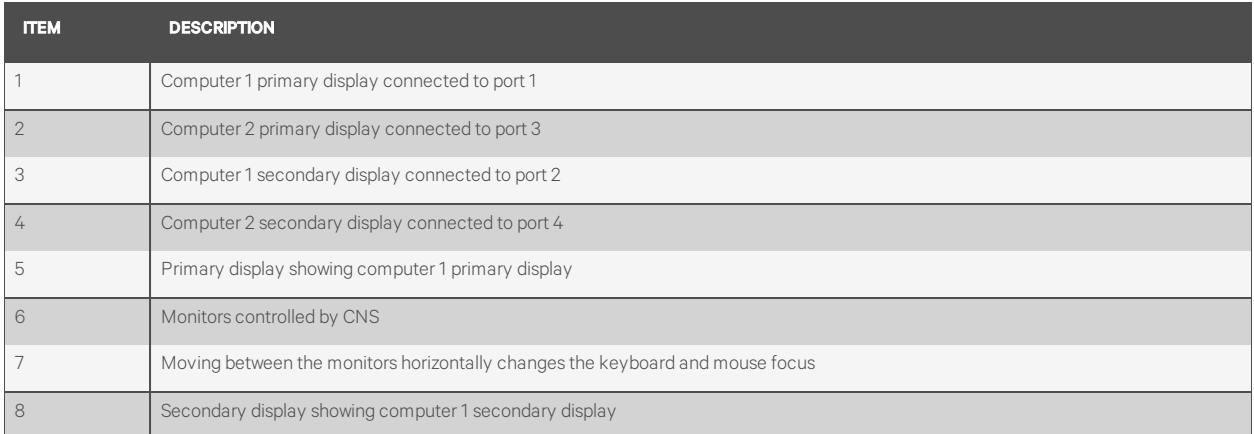

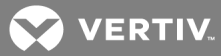

# <span id="page-30-0"></span>**APPENDICES**

## <span id="page-30-1"></span>**Appendix A: Keyboard Shortcuts**

## Table A.1 Keyboard Shortcut Options

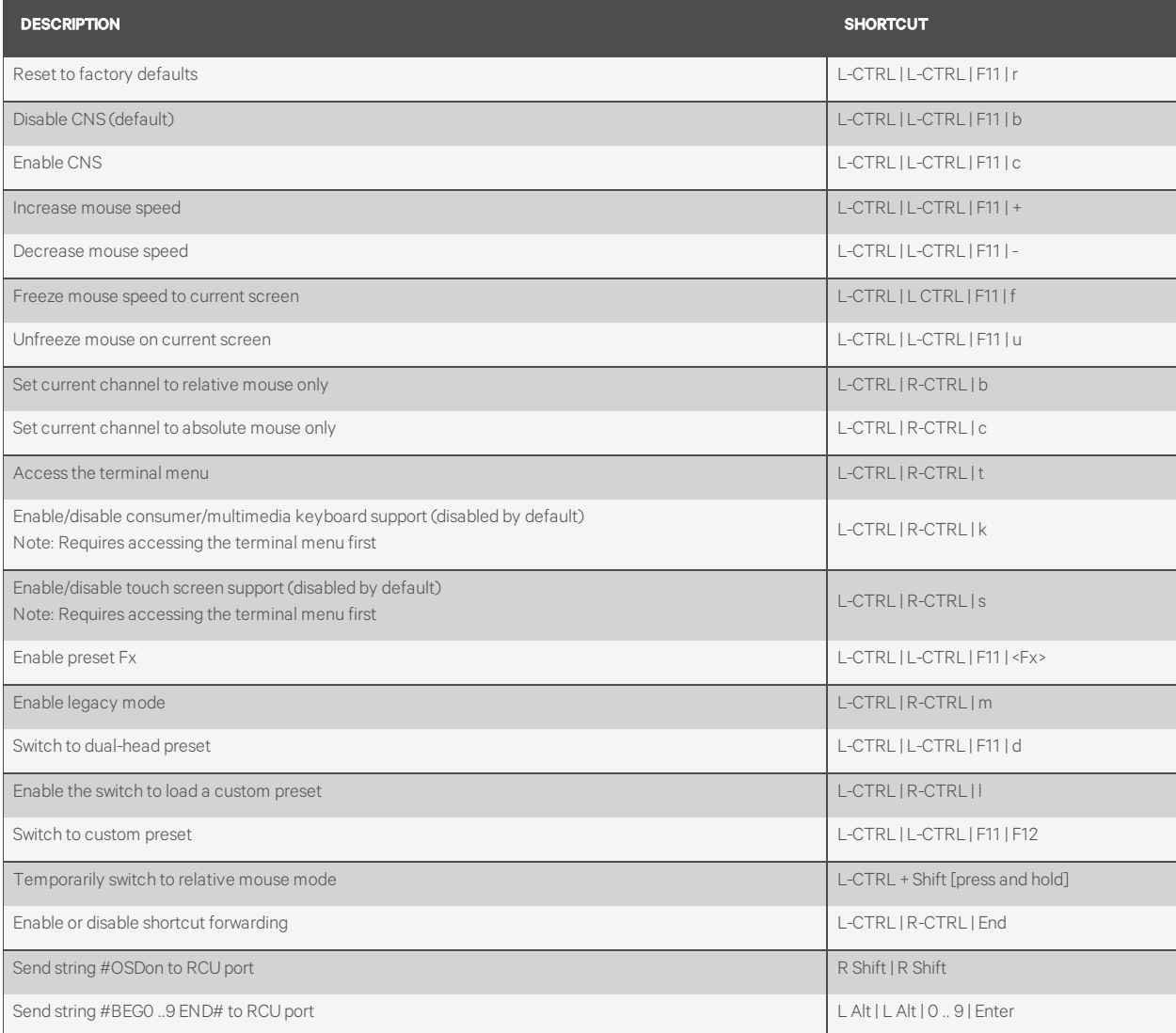

This page intentionally left blank

**VERTIV.** 

## <span id="page-32-0"></span>**Appendix B: Product Specifications**

The following tables list the product specifications for the Vertiv Cybex™ SCM Secure Desktop Matrix switches.

### Table B.1 Desktop Matrix Switches

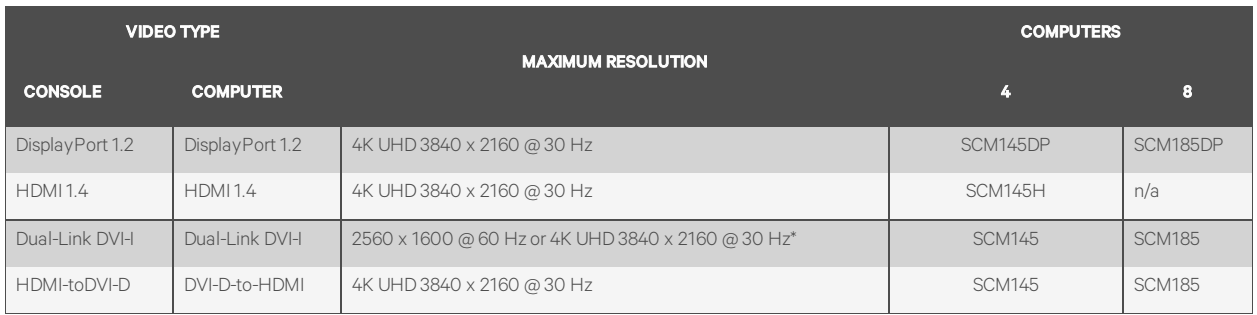

### Table B.2 Dimensions and Weights

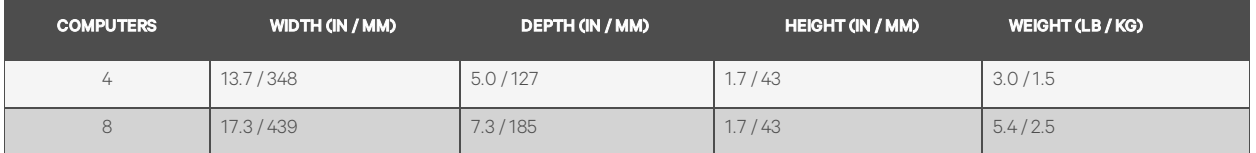

## Table B.3 Environmental Conditions

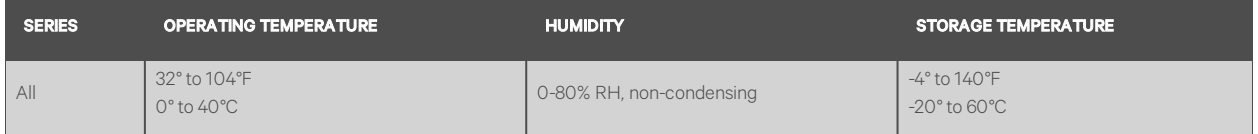

#### Table B.4 Electrical Power

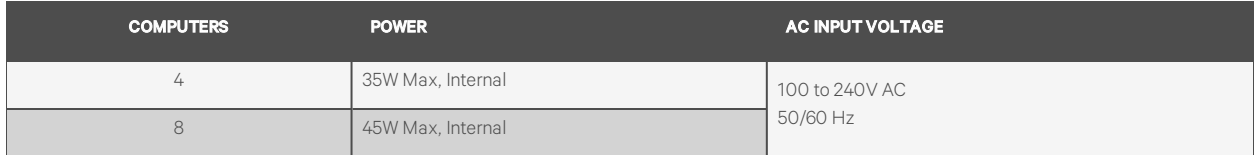

#### Table B.5 Peripherals

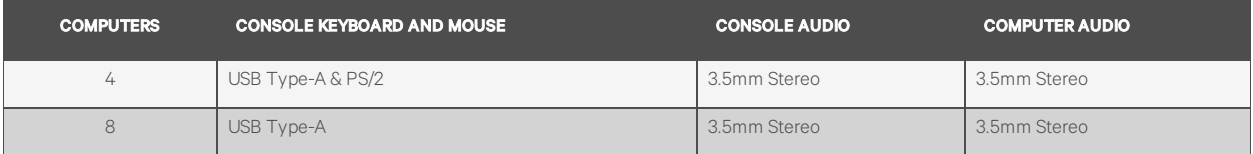

## Table B.6 Desktop Matrix Switch Cables

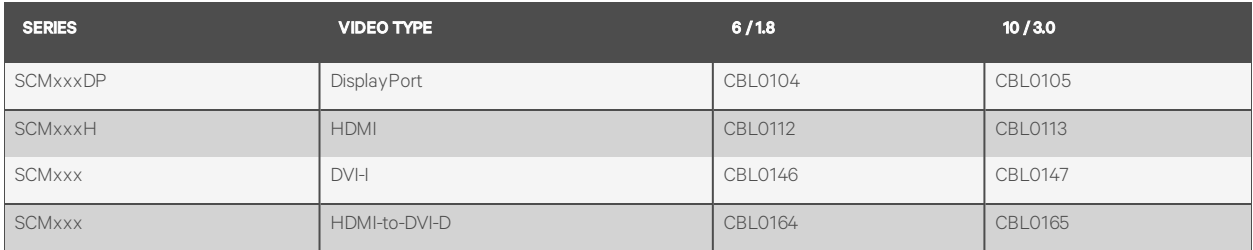

## Table B.7 Mounting Options

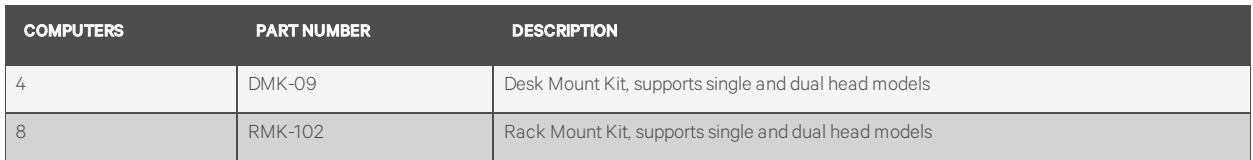

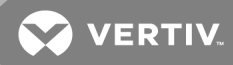

## <span id="page-34-0"></span>**Appendix C: Troubleshooting**

When the switch is powered on, it performs a self-test to verify normal operation. If the switch fails the self-test procedure, all channel LED buttons flash on and off once and a combination of LEDs illuminate. The various combinations of illuminated LEDs indicate the fault with the switch. After a failed self-test, the switch becomes inoperable until the fault is resolved. See the following table for device fault information.

#### Table C.1 Device Faults

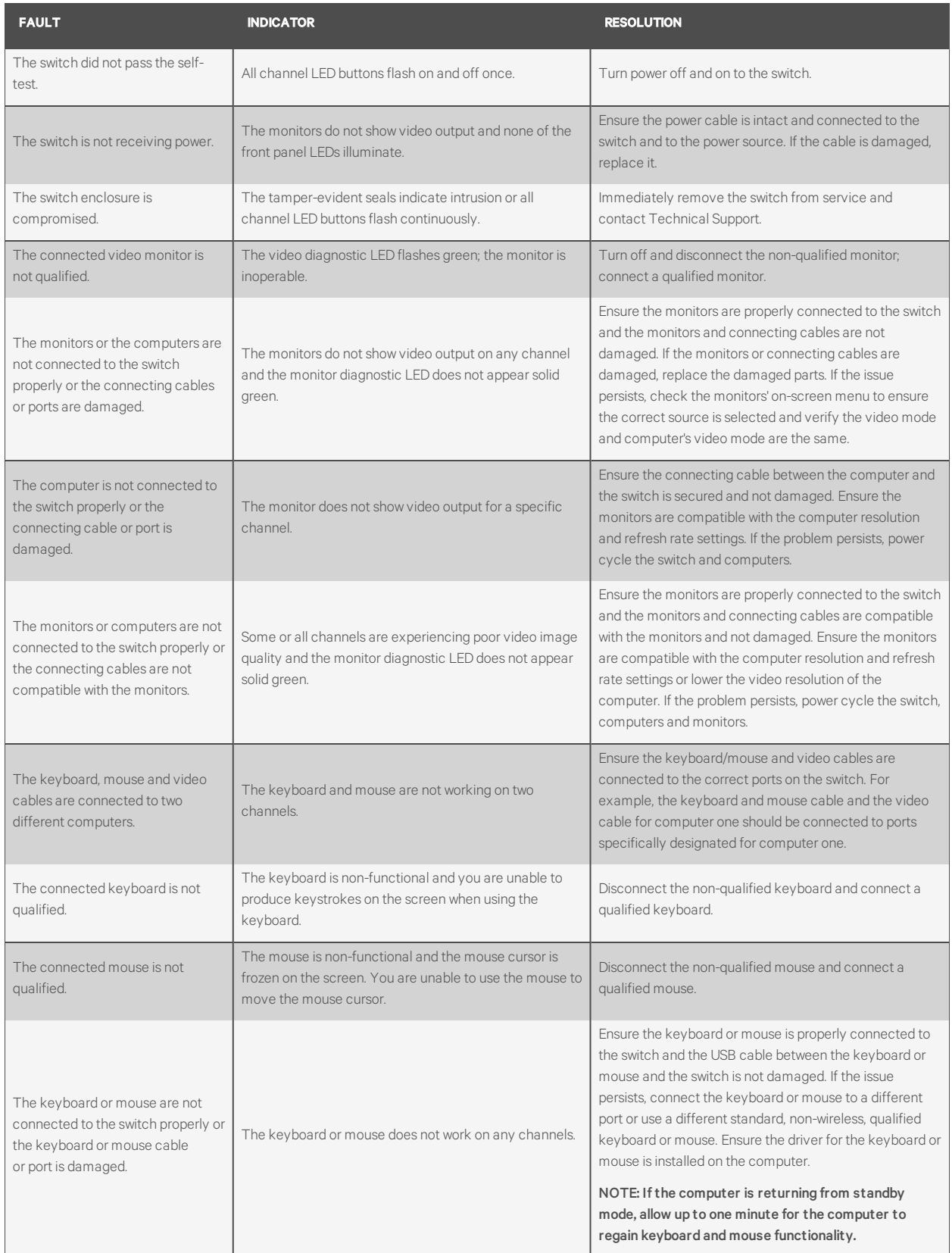

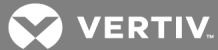

#### Table C.1 Device Faults (continued)

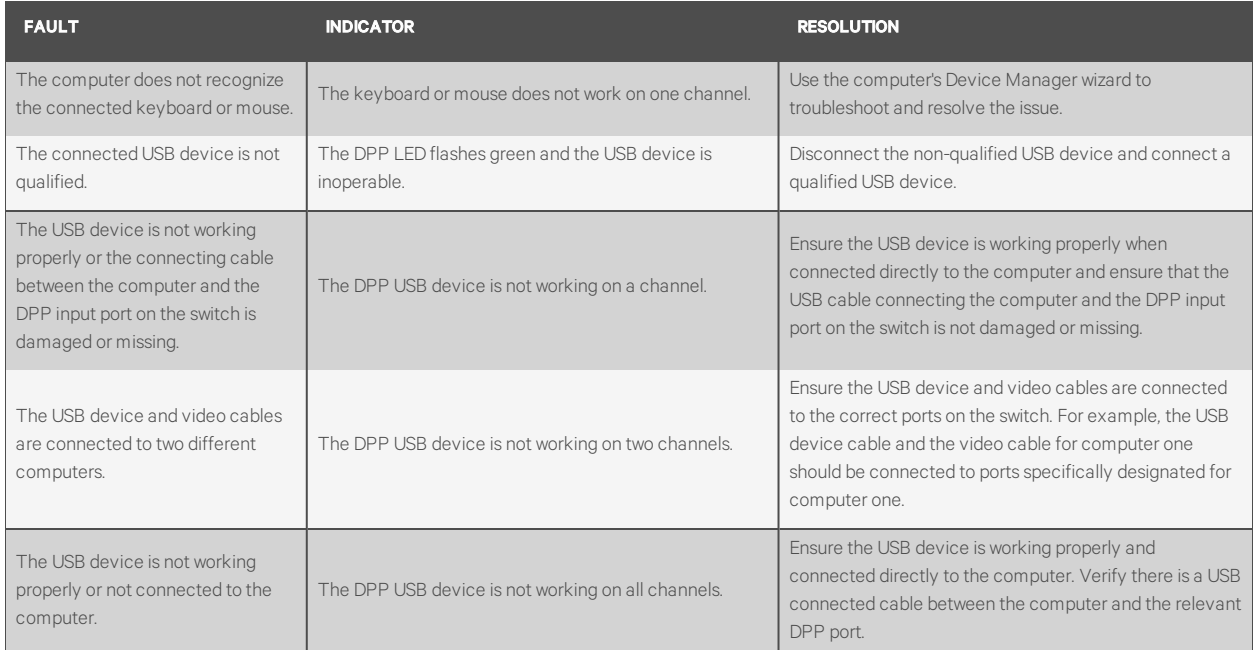

This page intentionally left blank

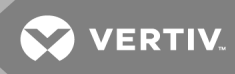

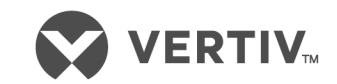

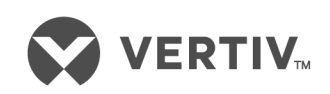

Vertiv.com | Vertiv Headquarters, 1050 Dearborn Drive, Columbus, OH, 43085, USA

© 2020 Vertiv Group Corp. All rights reserved. Vertiv™ and the Vertiv logo are trademarks or registered trademarks of Vertiv Group Corp. All other names and logos referred to are trade names, trademarks or registered trademarks of their respective owners. While every precaution has been taken to ensure accuracy and completeness here, Vertiv Group Corp. assumes no responsibility, and disclaims all liability, for damages resulting from use of this information or for any errors or omissions. Specifications, rebates and other promotional offers are subject to change at Vertiv's sole discretion upon notice